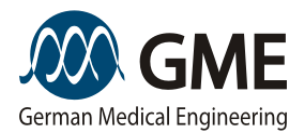

# GME LinScan

User Manual

© Copyright 2016 GME German Medical Engineering GmbH

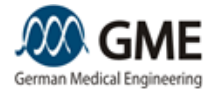

# **Legal Notice**

Published by: GME German Medical Engineering GmbH. Headquarter: Grimmstr. 23, D-90491 Nuremberg, Germany Operating site: Albert-Rupp-Str. 2, D-91052 Erlangen, Germany Copyright © 2016 GME German Medical Engineering GmbH

These instructions, including all its parts, are protected by copyright. Any use outside the narrow limits of copyright law without the consent of the GME German Medical Engineering GmbH is forbidden and punishable. This applies in particular to duplications, translations, microfilming and storage and processing in electronic systems.

Like for any technical device, the medical devices of GME German Medical Engineering GmbH are subject to ongoing developments. Even though the publisher has taken all possible care that the information contained in this manual is correct and corresponds to the knowledge at the release of the manual, it is nevertheless subject to changes and errors.

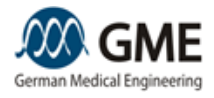

Table of Contents

# **Table of Contents**

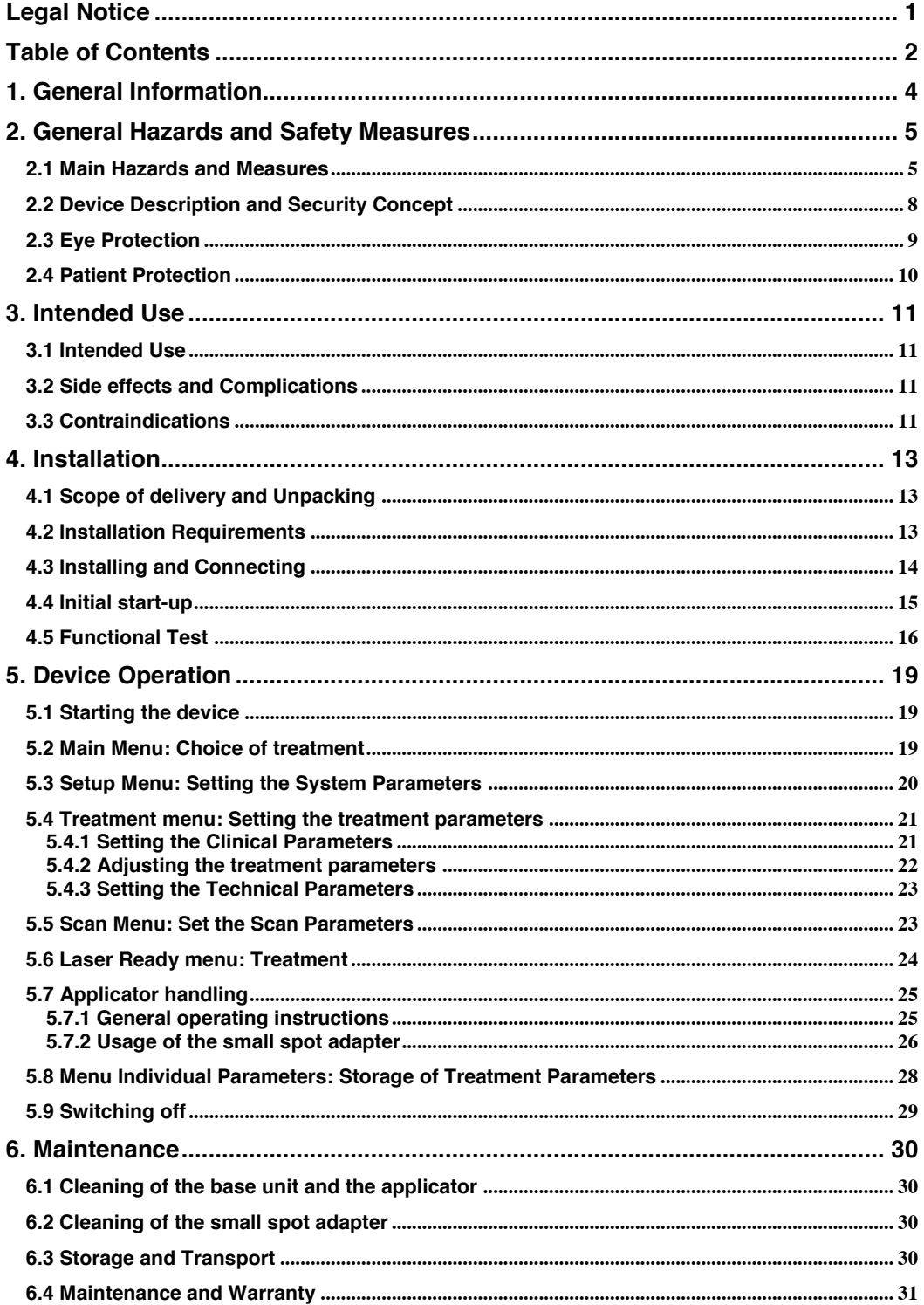

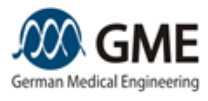

# Table of Contents

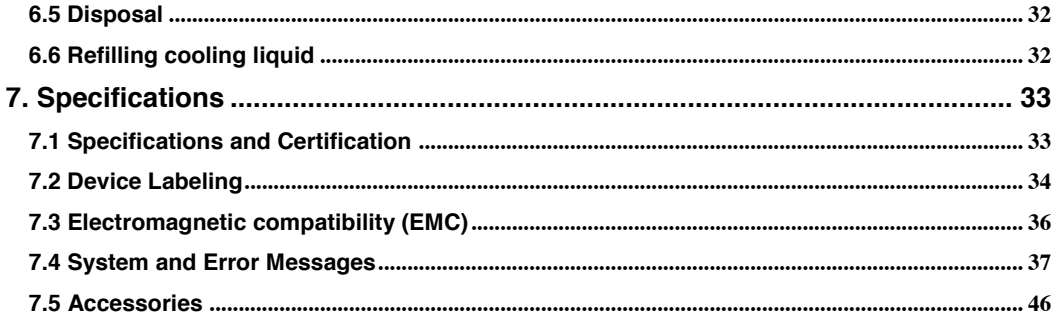

1. General Information

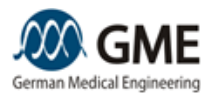

# **1. General Information**

This manual is directed exclusively to users who possess the necessary medical knowledge to operate the device in accordance with the legal requirements and have received training in device handling. All other persons are not permitted to use the equipment.

The instructions have to be observed in all dealings with the device. This includes transportation, unpacking, installation, medical application, maintenance, decommissioning and scrapping.

In the instructions you will find two types of advice for potential hazards:

- 1. Fields with the heading "Caution!" indicate hazards, which can damage the device (or possibly other connected medical devices). Such damage can also be the loss of patient or system data. Precautions are proposed to avoid this damage.
- 2. Fields with the heading "Warning!" indicate hazards by which the patient, the user or third persons may be injured. Measures are proposed to minimize the risk of injury.

Example:

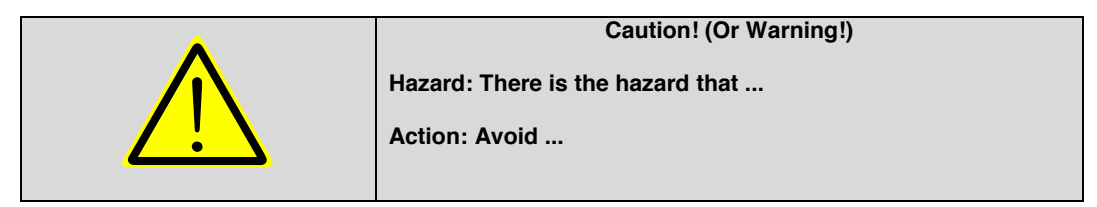

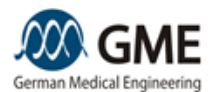

# **2. General Hazards and Safety Measures**

When using this medical device, the user has to take into account the general hazards described in this chapter and observe the prescribed safety measures.

In addition to these general hazards there are additional risks that occur at various stages of use. These are described in the chapters on these stages.

# **2.1 Main Hazards and Measures**

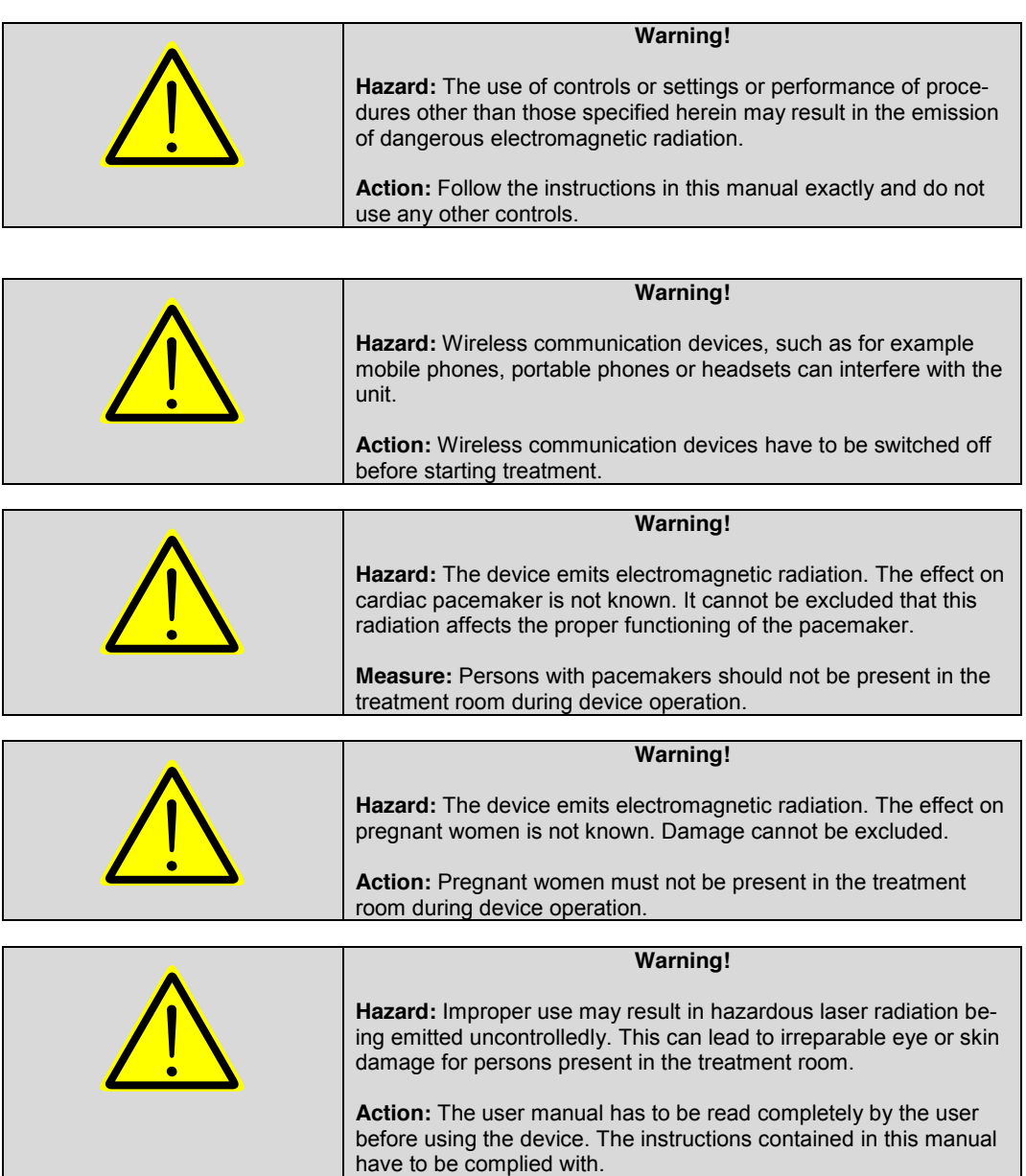

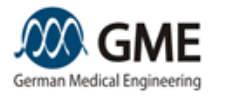

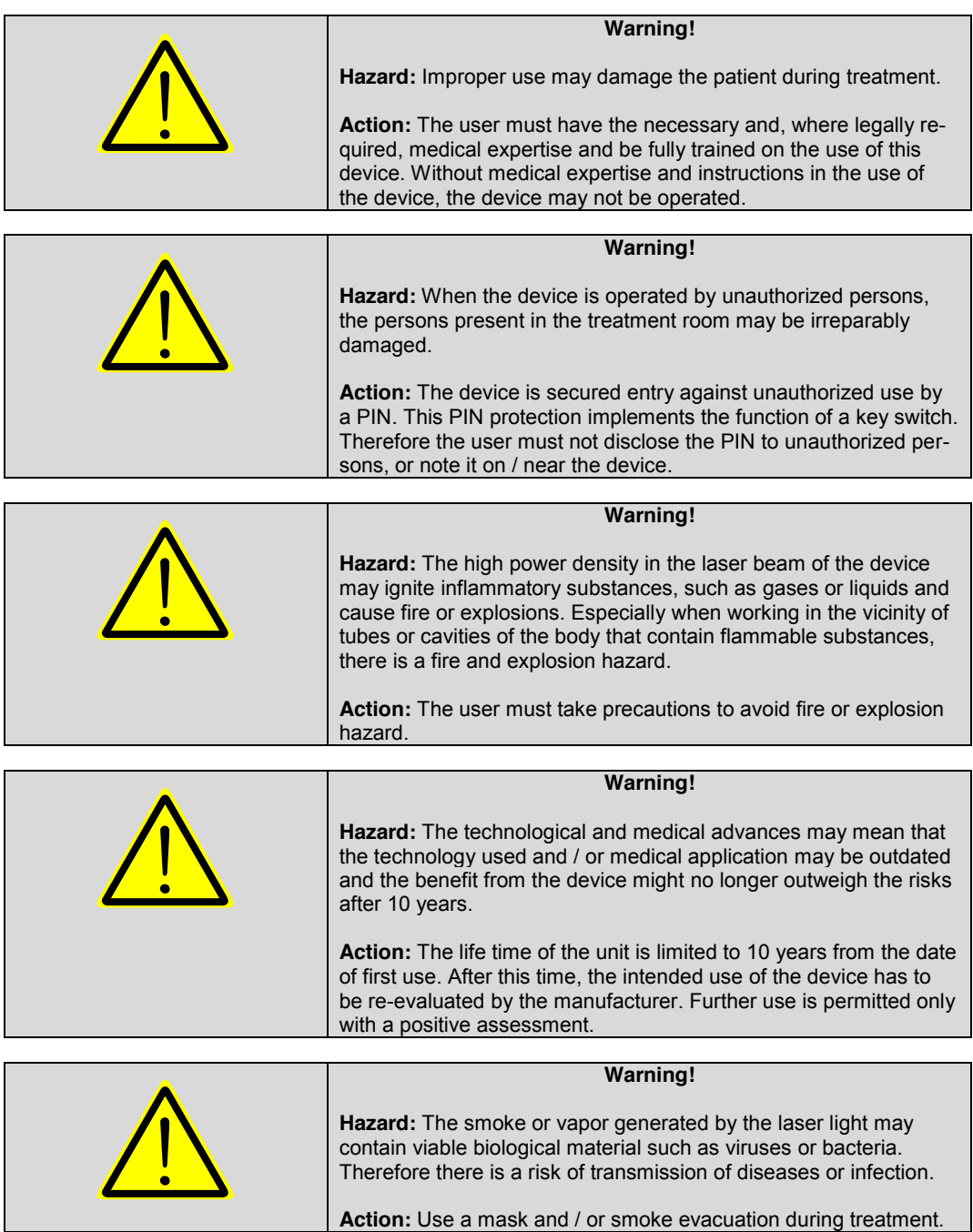

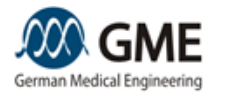

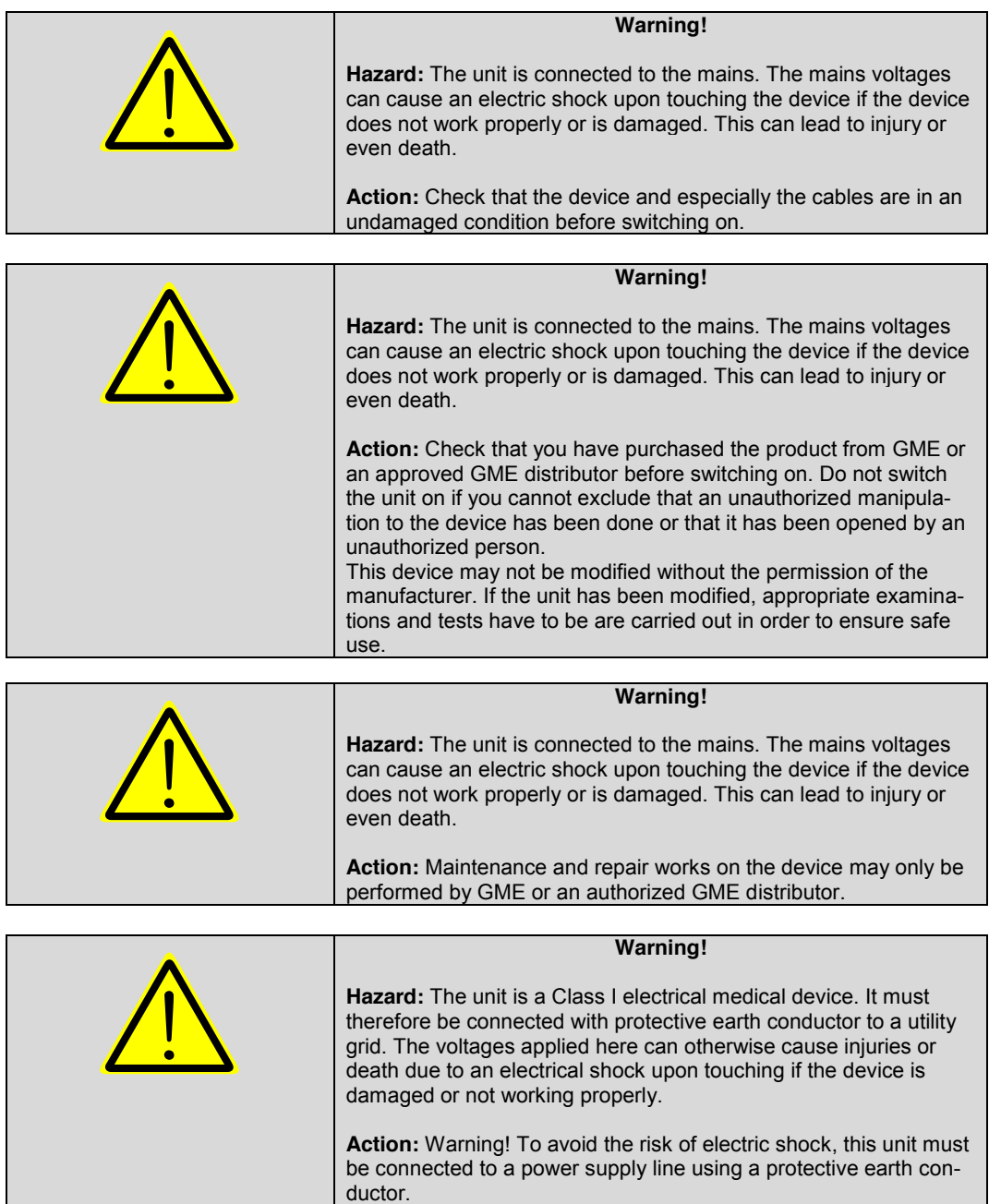

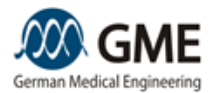

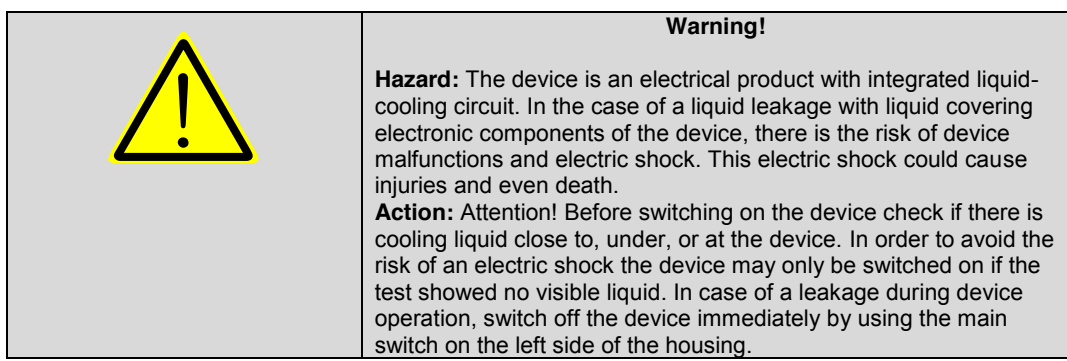

#### **2.2 Device Description and Security Concept**

The device LinScan consists of a base unit and an applicator. Both are connected by a hose.

The base unit contains most of the controls, such as the touch-screen, the on / off switch or the emergency stop button. In addition the power cord, foot switch, the door plug and USB devices are connected there. The touch-screen serves as the main control panel.

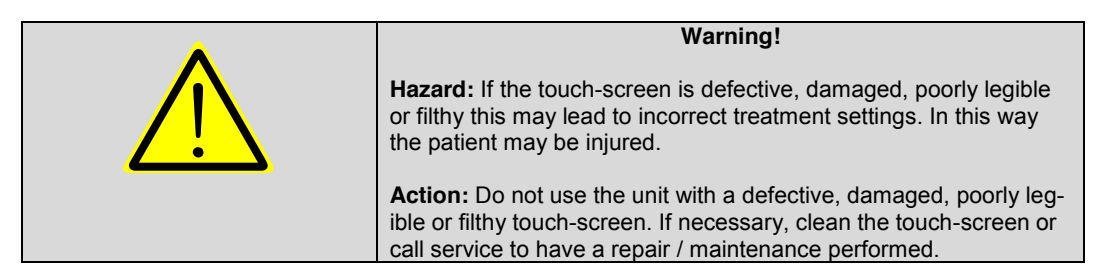

The applicator directs the laser light along an optical path to a scanning device for deflecting the laser beam. The applicator is hand-held by the user and placed onto the skin. It has a hand switch on the front of the handle.

During development and manufacturing applicable directives, legal requirements and standards for medical devices were considered. Your product complies to them.

If you turn on the device, then the unit performs several tests automatically. Thereby the proper functioning of the device - according to the specifications - is ensured. As soon as these tests have been completed successfully, the device is ready for parameter selection and patient treatment. In addition to the initial tests a number of device functions and parameters are monitored continuously.

If the unit detects abnormalities or defects, then it reacts depending on the nature and importance by a notice, a warning or error message. This message needs to be confirmed by the user. Depending on the message one of the following cases is possible:

- the user needs to perform an action to eliminate the cause of the message (Example: The user has to take his foot off the foot switch or order a device service)
- the user must wait for a change of parameters (Example: the temperature of the device is too low, the user must wait until the unit has warmed up sufficiently.)
- the device attempts to resolve the cause of the error and performs a re-test (Example: a too high / low laser power was measured. The device performs an adjustment of power. )
- x A reboot of the device is required. The device switches off automatically.

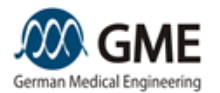

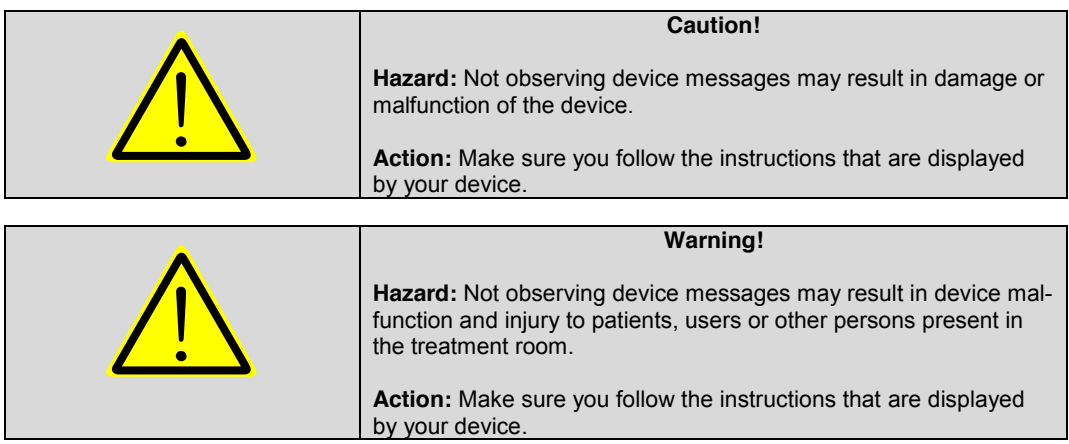

# **2.3 Eye Protection**

The device LinScan emits laser radiation in both the visible (target beam) and invisible regime. This radiation can damage the eyes of all persons present in the treatment room. Therefore, all people in the room have to wear eye protection. The user and any other people in the room except the patient must wear protective eyewear that meets the specifications below. For patients, there is a choice between protective goggles or ocular shield.

The LinScan is a class 4 laser, i.e., it may cause damage eyes and skin. At the laser wavelength of 808nm or 980nm the laser radiation has the following characteristic values:

- The maximum permissible exposure (MPE) is 16 W /  $m<sup>2</sup>$
- The safety distance for damage to the eyes (NOHD) is 4.36 km.
- The minimum optical density (OD) of the eye protection goggles for all persons within the safety distance is 6

The standard EN 207 defines the classification of protective eyewear. The protective eyewear used for the LinScan 808 must carry at least the following markings:

#### **D 808 LB 6**

The protective eyewear used for the LinScan 980 must carry at least the following markings: **D 980 LB 6**

This means:

- x Operating Mode D (= CW emission) and I (=pulsed emission)
- Wavelength 808nm or 980nm (it is also possible that a wavelength interval is specified which includes 808nm or 980nm, such as e.g. 800-1000)
- Protective Level LB 6 (a higher level of protection may also be selected)

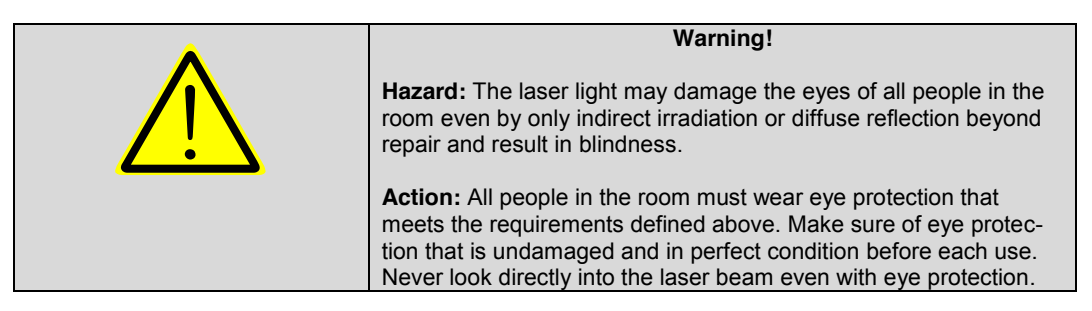

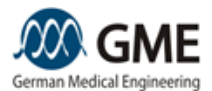

#### **2.4 Patient Protection**

Due to the treatment the patient is subject to hazards which are described below and can be minimized by the measures described.

- To protect the patients against allergic or toxic reactions and irritation from contact with parts, only accessory parts authorized by GME may be used. Only for these parts biocompatibility is ensured.
- Infectious biological material can be transmitted by not properly disinfected parts which contact the patient. Disinfect any parts that touch the patient after each patient!
- To protect the eyes, protective measures in accordance with Section 2.3 have to be taken.
- Substances applied to the skin of the patient, such as creams, ointments, perfumes, or ingested photosensitizing drugs can alter the interaction of the incident light with the skin. This might cause injury to the skin of the patient. Therefore, the ingestion of such drugs should be asked for by the practitioner before the treatment. If the patient has taken such drugs he/she should not be treated. Similarly, the treatment zones have to be cleaned of all applied substances before treatment.
- The use of accessories not authorized by the manufacturer can lead both to a change in the clinical effect as well as to a change in the actual treatment parameters. Therefore, only accessories authorized by GME may be used. This stays valid even if the manufacturer of the accessory issued a release document or a test laboratory states the innocuousness.

3. Intended Use

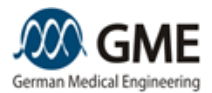

# **3. Intended Use**

The device LinScan is a diode laser (808nm or 980nm) with scanner for dermatological treatments. Upon impingement of the laser radiation on the skin, the infrared light is mainly absorbed by the melanin and hemoglobin in the skin. Skin structures containing melanin and hemoglobin, like e.g. hair, pigmented lesions, blood vessels are thus heated more strongly than the surrounding tissue. These structures are thus damaged irreversibly or are coagulated.

# **3.1 Intended Use**

The intended use of the device LinScan is:

- Permanent hair removal
- Vascular lesions including angiomas, hemangiomas, telangiectasia, leg veins
- Pigmented lesions
- Pseudofolliculitis barbae
- Onychomycosis

# **3.2 Side effects and Complications**

The following side effects and complications have been reported in treatments with the same or similar intended use in the literature and can therefore occur also in treatments with the LinScan:

a) For all indications

- Erythema
- **Blister formation**
- **Edema**
- Pigmented lesions (lentigines) and freckles may bleach or disappear
- **Light Pain**
- Postinflammatory hyperpigmentation
- Hypopigmentation
- Scarring
- Herpes simplex
- Purpura
- Hyperhidrosis (increased sweating)
- Bromhidrosis (strong smell and excessive sweating)
- Leukotrichia (White hair)

b) In addition to a) for the indication onychomycosis

- $\bullet$  Hematomas
- Nail deformities
- Nail discoloration
- Onycholysis

# **3.3 Contraindications**

For treatment with the LinScan the following contraindications exist:

a) For all indications:

- Long healing periods after preceding treatments
- Tanned skin
- Known keloid formation or anormal scar formation
- Predisposition for hypo- or hyperpigmentation
- Isotretinoin medication
- Photosensitizing medication like tetracylines or retinoids
- Hydroquinone or other bleaching agents

#### 3. Intended Use

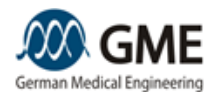

- Known herpes infection in treatment area
- Tattoo in treatment area
- Pregnancy
- b) In addition to a) for the indication hair removal:
	- Use of other hair removal devices or other hair removal methods like e.g., waxing, hair plucking, or hair removal by electrolysis during the preceding 6 weeks
- c) In addition to a) for the indication vascular:
	- Blood coagulation disorders
	- Anti-coagulation medication
	- Presence of varices that are feeding telangiectasias
- d) In addition to a) for the indication pigments:
	- Blood coagulation disorders
	- Personal or family history of melanoma
	- Dysplastic nevi
	- Lack of ability or will to obey physician's orders

e) In addition to a) for the indication onychomycosis

- polyneuropathy
- $\bullet$  scleroderma
- $\bullet$  psoriasis of the skin and / or nails
- $\bullet$  circulatory disorders

These contraindications must be asked for by the user during anamneses in order to avoid later complications.

The user should take steps to herpes prophylaxis prior to treatment if a relevant medical history exists.

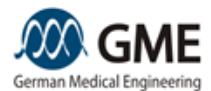

# **4. Installation**

# **4.1 Scope of delivery and Unpacking**

The unit is supplied in a special carrying case, which in turn is put into an outer package for transportation by mail or parcel service. Upon delivery, please remove the carrying case and any accessories from the outer packaging. Please open the carrying case carefully so that no parts can fall out.

Please check that all parts – according to the delivery note - are actually included and undamaged. A complete delivery - ordered without any additional optional accessories - includes the following components:

- Base unit with an attached applicator
- $\bullet$  User manual (this document)
- Quick Treatment Guide
- Packaging Instruction
- Power cord
- Foot switch with connecting cable
- One pair of laser protective goggles
- Applicator holder
- Refill kit

Upon damaged or missing parts, please immediately contact the manufacturer or distributor. Do not use the device under any circumstances!

If all parts are contained place the base unit with the applicator on a stable surface. Follow the installation requirements specified in the following chapter.

Keep the outer packaging and packing materials. The carrying case and outer packaging may be required for the transport or shipping of the device. Do not ship or transport the device without the appropriate box!

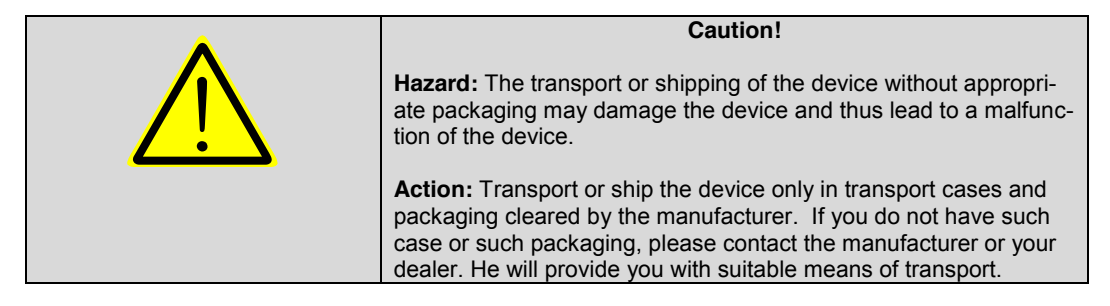

# **4.2 Installation Requirements**

Before installing this equipment, users must make sure that the following requirements are fulfilled at the intended treatment room. In addition, the user has to comply with all legal requirements, which are valid at the location of use.

- Required installation location: The device should be placed on a table. It must not be placed directly against a wall, neither on the left nor right side, otherwise the ventilation is blocked. On both sides, a distance of 50 cm to the next surface is required.
- Separation from other electrical devices: The equipment must not be placed directly above, below or next to other electrical devices. Excluded are devices or accessories that are specifically provided by GME for such an assembly or have been released for this purpose by GME.
- Electrical connection: The appliance should be plugged into an outlet with its own fuse protection. It must not be connected to multi-outlet power strips or other distribution outlets. An appropriate power cord with a protective earth is provided by the manufacturer.

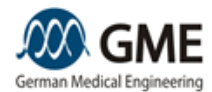

- Electric power supply: The electric power supply must be within the specification of the technical data, see Chapter 7.1. The quality of the supply voltage should correspond to the quality of a typical commercial or hospital environment.
- In order to prevent damage by electrostatic discharge, the floor in the treatment room should be made of concrete, wood or tiles. When using synthetic materials, the relative humidity has to be above 30%.
- The treatment room must meet the requirements for laser safety according to EN 60825-1. Especially, it must be equipped with laser warning signs, as shown below, which have to be placed at all entrances to the treatment room at eye level. In addition, a laser warning light must be available at all entrances. The room itself must not contain reflecting surfaces, such as mirrors.

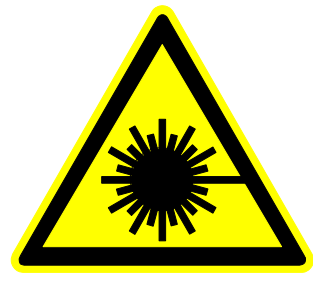

- Room temperature and humidity: The device may only be operated within the acceptable temperature and humidity range in accordance with the technical data, see chapter 7.1.
- Heat dissipation: The unit produces heat due to technical reasons. This can lead to a significant warming of the treatment room and to a rise of temperature above the maximum permissible ambient temperature for device operation. To ensure continuous operation and to keep the room temperature for users and patients as comfortable as possible, we recommend aircondition of the treatment room. An air-conditioner with a maximum cooling power> 1000W should be used.
- Renovations: Renovation work in the treatment room must be completed at least 1 week prior to installation of the device. Otherwise, dust or paint fumes may deposit on optical elements cause damage to them.

#### **4.3 Installing and Connecting**

Lift the base unit with an attached applicator from the carrying case and put it in a suitable place (according to the installation requirements in the previous section).

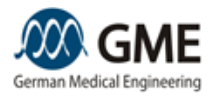

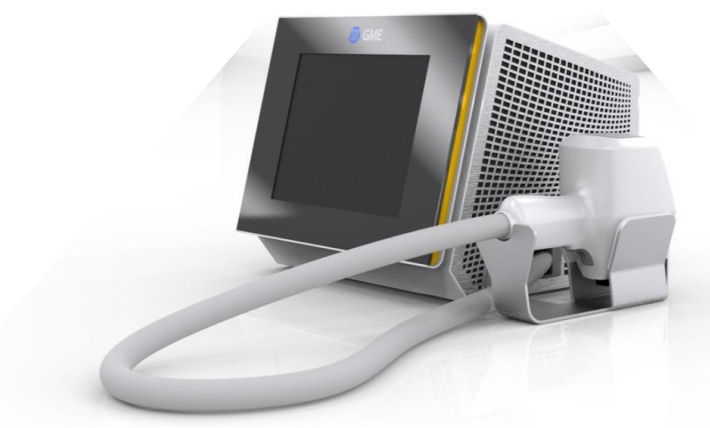

**Figure 1: LinScan base unit, applicator and applicator holder**

Make sure that the applicator is not detached from the holder and does not fall to the ground!

Connect the foot switch on the left side of the base unit. Make sure that the connector locks into place completely. Then connect the base unit to the power socket using the supplied power cord. The device-side connector is also located on the left side of the base unit. The power connector and the socket must meet the "Installation Requirements" described above.

If you want to use a remote door interlock remove the protective cap of the jack on the left side of the device. Connect the two cables of the remote interlock to the plug of the device terminals. While connected to the plug, the device only allows the emission of laser light when the door is closed and thus the remote door interlock contact is closed. If the door is opened, laser emission is stopped.

Double check that all parts are connected correctly and securely and that they are not damaged. Use the device only if this is the case.

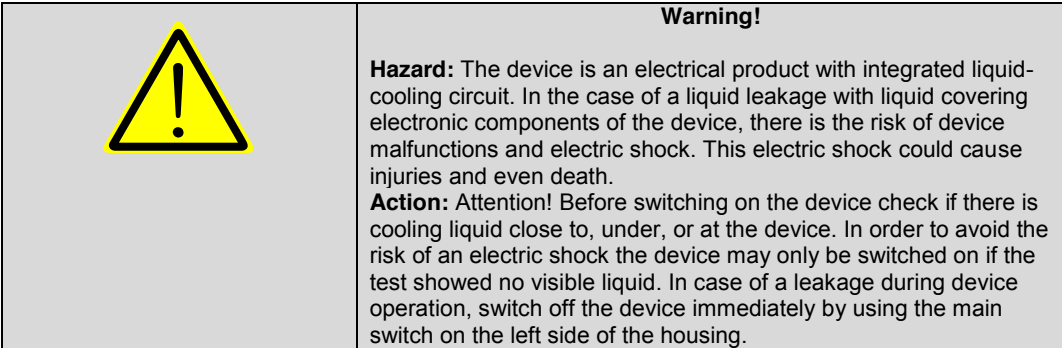

#### **4.4 Initial start-up**

Put on laser protective eyewear that meets the requirements of the chapter "Eye protection".

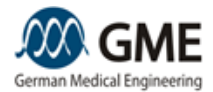

Unlock the red emergency stop button on the top of the base unit by turning the button. Otherwise the device cannot be switched on. Then use the power switch on the left side of the device to turn on the device. On the front panel you now see the blue/red (depending on the device version) light of a LED below the Power-on symbol in the middle. Press this symbol and hold it pressed for one second. The LED turns green and the boot process of the device starts.

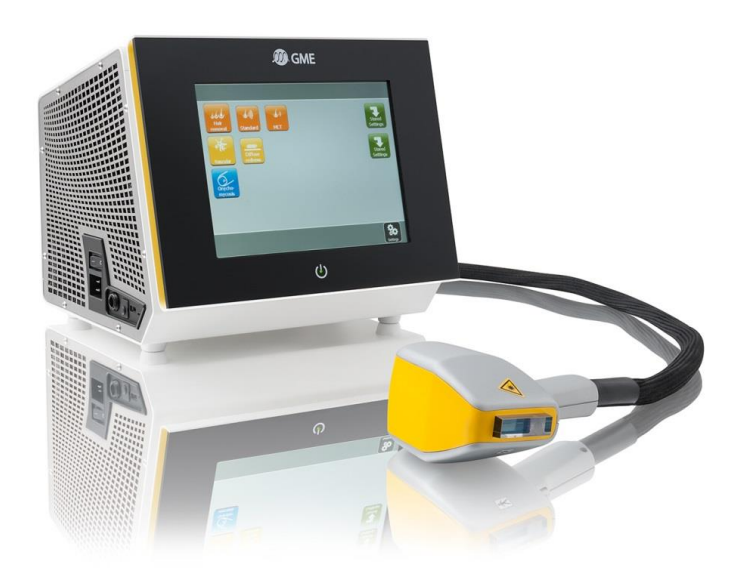

**Figure 2: Left side of base unit with power switch and connectors for foot switch, mains cable, door interlock, and USB memory stick**

After a short time, an input screen is displayed, which prompts you to enter a PIN. This PIN can be obtained from the person doing the initial training on the use of the device.

After entering the PIN the device displays the main menu. Proceed as described in the following chapter "Function Test" to check that the device is functioning properly in accordance with the intended use.

# **4.5 Functional Test**

The function test has to be performed during the initial installation and after every change of location to ensure proper function.

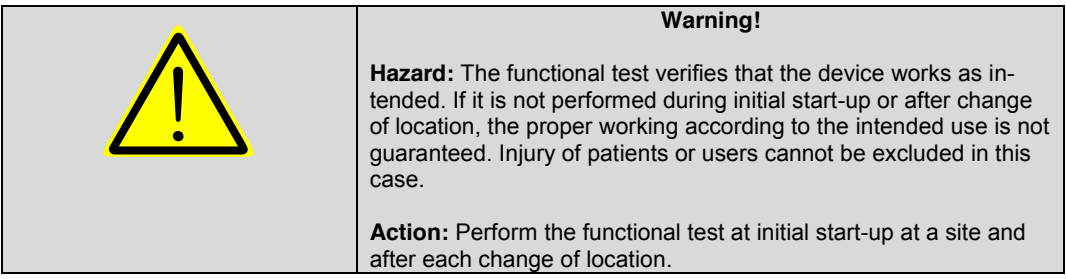

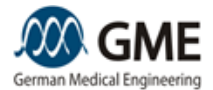

For functional testing, you will need the device, a microscope slide, and a grey or grey-printed piece of paper or, alternatively, a cardboard.

Press the left button "Hair removal" located on the top left. The screen now changes to the screen for selecting the treatment parameters, called the treatment menu. The screen should look like the following:

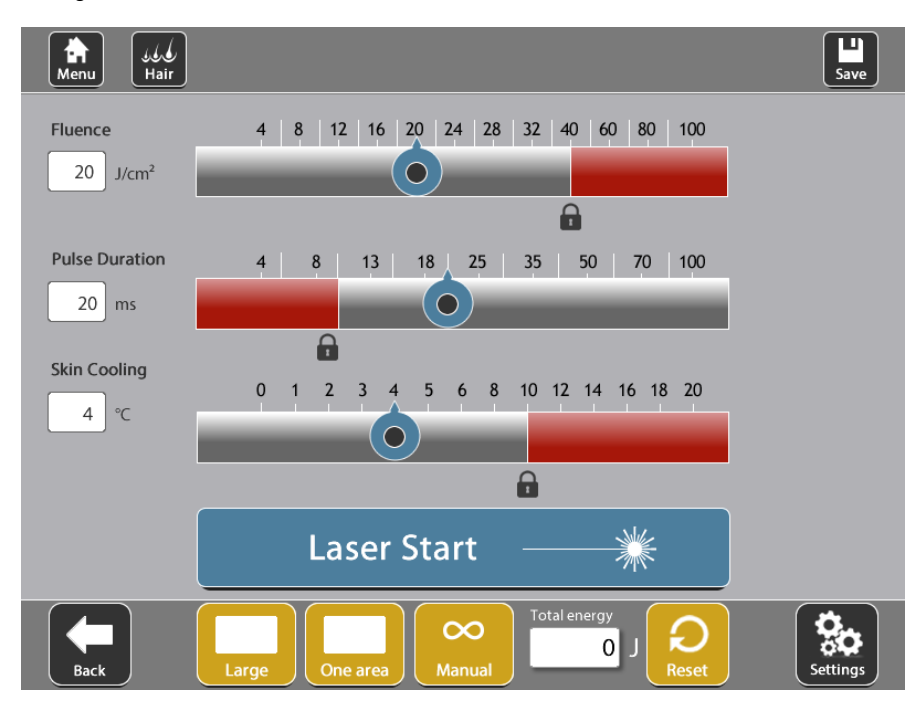

If you see other parameter settings as given in the above image, change the settings, please see the section "Treatment menu" to set the values.

Place the microscope slide on the cardboard or grey paper. Then press the "Laser Start" button and set the sapphire crystal vertically onto the slide.

After a short time, the red aiming beam should be visible, showing the outer contours of the treatment area. The aiming beam moves through the same optical system as the working beam. Therefore, the aiming beam offers a suitable means of verifying the integrity of the optical system. If the target beam is not present at the distal end of the optical system, its intensity is reduced, it can be seen only diffusely or the shape is distorted, it is a sign of damaged or faulty optical system. Stop the function test in this case and contact the manufacturer or distributor.

If the aiming beam shows the defined rectangle, press the foot switch with your foot and hold it down until the device has covered the full rectangle. Then take your foot off the foot switch.

Make sure that the burned area is uniform and the outer limits of the square coincide with the rectangle shown by the aiming beam. Do not use the device if the pattern is uneven, if no 50mm x 15mm rectangle was scanned or if the individual areas are darker than others. Stop the function test in this case and contact the manufacturer or distributor.

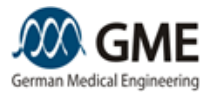

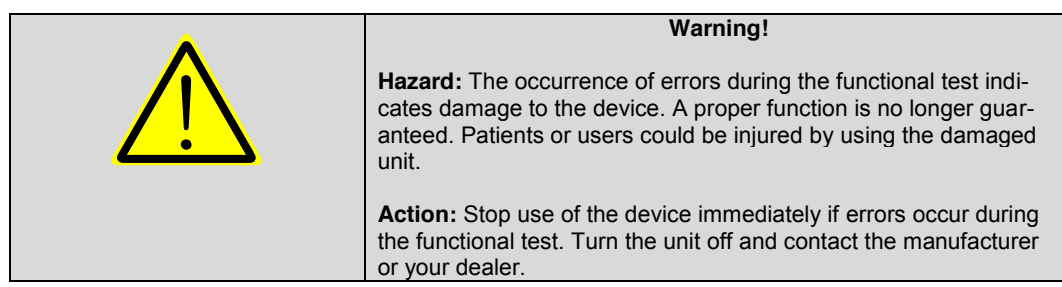

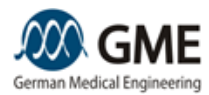

# **5. Device Operation**

This chapter describes the operation during normal use, as it was valid at the time of printing this manual. Due to technical changes and software updates the handling may change. If you find discrepancies, please contact the manufacturer or distributor. He will send you the latest version of this manual.

# **5.1 Starting the device**

Put on laser protective eyewear that meets the requirements of the chapter "Eye Protection".

Then use the power switch on the left side of the device to turn on the device. On the front panel you now see the blue/red (depending on the device version) light of a LED below the Power-on symbol in the middle. Press this symbol and hold it pressed for one second. The LED turns green and the boot process of the device starts.

After a short time, an input screen is displayed, which prompts you to enter a PIN. This PIN can be obtained from the person doing the initial training on the use of the device or you can define your own PIN. In chapter "Setup menu" this is described.

After entering the correct PIN the device displays the main menu. If you entered the PIN incorrectly three times in a row, the device will be blocked for one hour. Renewed attempts to enter PIN are only possible after this time again.

If errors occur during self-test a message will be displayed. The device might also ask you to perform an appropriate action. Follow the instructions!

# **5.2 Main Menu: Choice of treatment**

The main menu shows several buttons arranged in rows and columns. The middle display zone – highlighted by the light gray background - contains all the keys you need for performing a treatment. The bottom row contains the "Settings" button, which provides access to device-specific settings, see the chapter "Setup Menu".

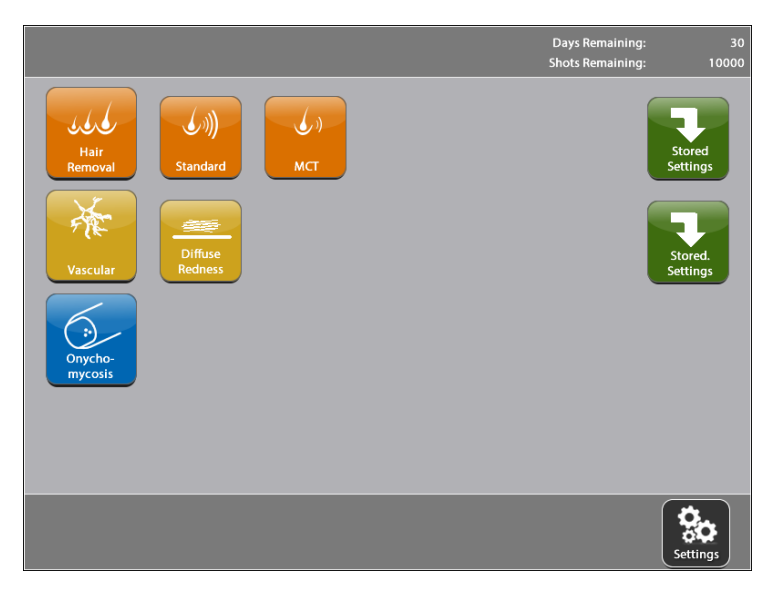

Press one of the slightly larger buttons of the first column to enter the treatment menu (see "Treatment Menu"). No indication-specific parameter recommendations are provided in this case. This option is therefore suitable for experienced users and experts who have already gained clinical experience with this or similar systems and who know the appropriate treatment parameters.

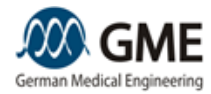

By selecting one of the slightly smaller buttons of the following columns you can also access to the treatment menu (see "Treatment Menu"). However, in this case the device recommends appropriate treatment parameters for a specific indication. This wizard system is particularly suitable for beginners and other users who are not experienced in treating with the device. It is possible to change the proposed parameters in the treatment menu itself also in this case.

If you select one of the buttons in the last column, you enter the menu "Custom Parameters". Here, you can save or load your preferred individual treatment parameters.

#### **5.3 Setup Menu: Setting the System Parameters**

In this menu you can change the following system settings to suit your needs:

- The date and time can be set. Press the labeled button and perform the changes in the resulting window.
- You can select the language. Once you press the arrow button on the right side of the language box, you get a list of available languages. Select the desired language.
- You can choose to start laser emission using the foot or hand switch by pressing the appropriate button.
- Pressing the button "System Data" opens a window in which you receive basic information about the device status. These include the serial number of your device, information about the last service, operating hours, temperature information and the software version information.
- Pressing the button "Applicator Settings" opens a window where you can see applicatorspecific data and set applicator-specific parameters.
- The section "Volume" allows you to specify how loud notification beeps such as the confirmation of a pressed button are heard. However, this setting does not change the volume of warning signals because of legal reasons.
- The button "Service" is only relevant for service technicians. It leads to a PIN-protected menu. Never try to guess the service PIN of the device or do changes in the service menu settings. This could either damage the device or lead to hazards for users and / or patients.
- Pressing the "Software Update" button allows you to update the software on your device by yourself. If you want to perform a software update, then plug the storage device (e.g. an USB memory stick or USB hard drive) into the USB port of the device. Press the "Software Update" button. The unit will now recognize the storage medium automatically and display the software versions thereon. Likewise, the currently installed software versions are displayed on the device. Select the software version that you want to install and start the installation. The unit will guide you through the installation process and gives you instructions. Follow the instructions in any case and do not turn the power off during the update process! In general, a device reboot is necessary when the installation is complete.
- Under "Error List" you will find information about the error and warning messages that the device has generated in recent times. This information is usually required by a technician to determine the cause of equipment failure. The error list can be transferred to a USB storage device and then be transmitted by email to the manufacturer or distributor.
- Under "Master License" and "User License" you are able to check the license status of the device. Here you are able to create a new key for receiving a new license if necessary.
- Under "User PIN" you are able to define your own PIN. The PIN has to consist of 5 numbers.

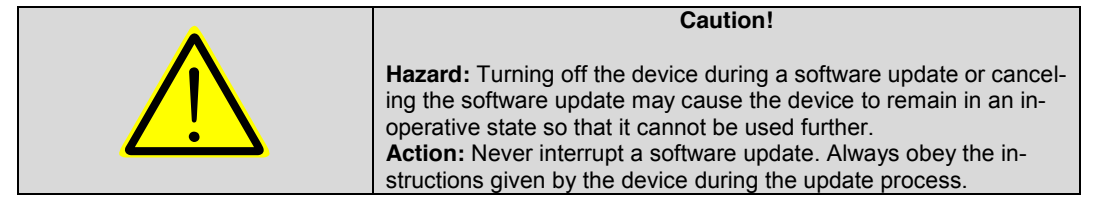

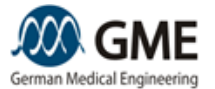

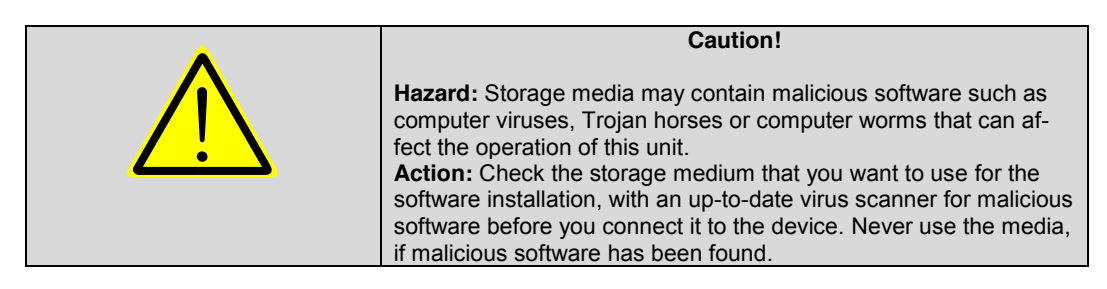

#### **5.4 Treatment menu: Setting the treatment parameters**

The treatment menu shows a tripartite division. The top row contains information about your selected clinical indications and relevant clinical parameters. In the middle you see the most important treatment parameters of the laser and can change them. In the bottom line, technical parameters such as selected scan field can be viewed and modified.

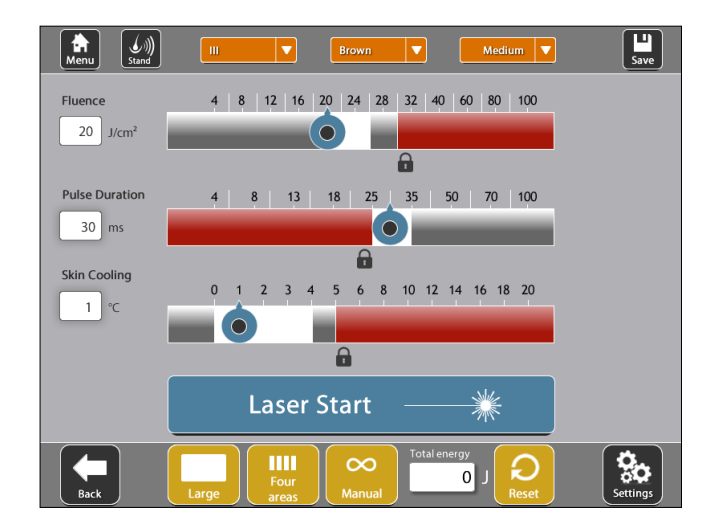

# **5.4.1 Setting the Clinical Parameters**

In the top row of the treatment menu you see an icon of the indication that you selected on the main menu. In addition, depending on the indications, more buttons appear. In the shown example, these are the skin type, the hair thickness, and the hair color. Press the "Accept" button to confirm the selection.

According to your selection the device recommends an appropriate set of treatment parameters.

The treatment parameters proposed by the device are merely a non-binding recommendation. Because of the complexity and numerous factors that can influence these recommendations not all clinical relevant facts can be included. Specifically consider contraindications, susceptibility to side effects, medical history, current health situation, etc. The user must not rely on the correctness of the recommendations, otherwise the patient may be harmed. The user must take into account all clinically relevant facts that are known via the medical history or clinical case in the selection of treatment parameters before any treatment. With these treatment parameters the user must perform a test treatment on one location. Wait for the patient's response to this test treatment before performing further treatment.

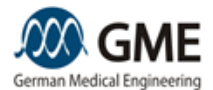

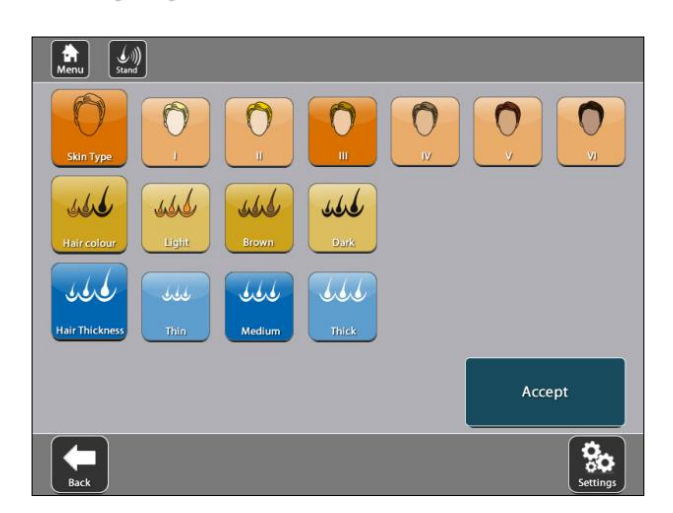

#### **5.4.2 Adjusting the treatment parameters**

The middle area of the treatment menu allows adjustment of the relevant treatment parameters. Use the slider to adjust - depending on the application - the fluence or energy density, pulse duration, and skin cooling temperature.

If you have entered the treatment menu via an indication-based button, the pointer of each slider represents a recommended value. In addition, a light-background zone denotes a recommended parameter regime for the selected indication.

For some sliders, there might be a red parameter zone that is secured with a lock. Parameters in the red zone are potentially dangerous and might harm the patient. They should be used only for carefully selected, specific treatments. The use of this parameter regime is not recommended by the manufacturer. If you still want to use these parameters, you must first unlock the red zone by touching the lock. Only after that you can move the slider into the red zone.

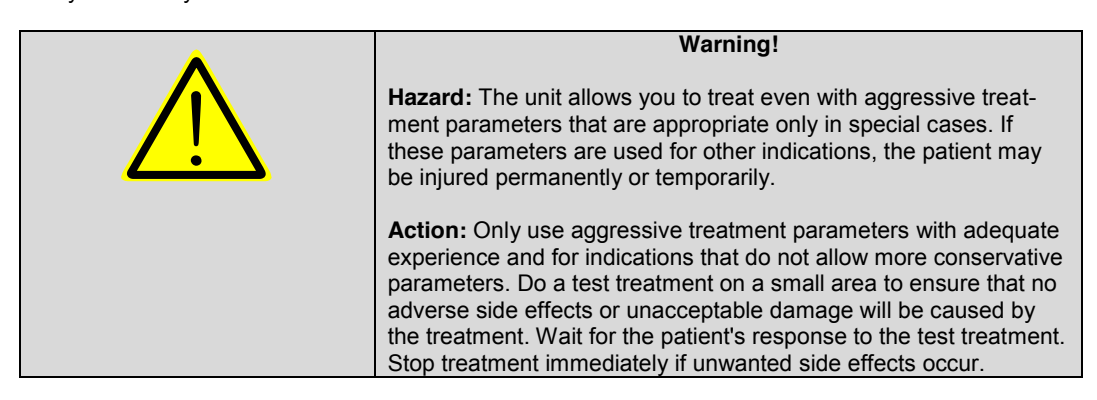

Please note that the device generates the recommended parameter sets as a result of your entered data and without knowledge of the actual patient history. It is your responsibility as a physician to take into account all other patient data according to medical history, contraindications, clinical findings or other knowledge.

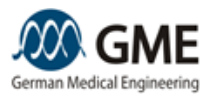

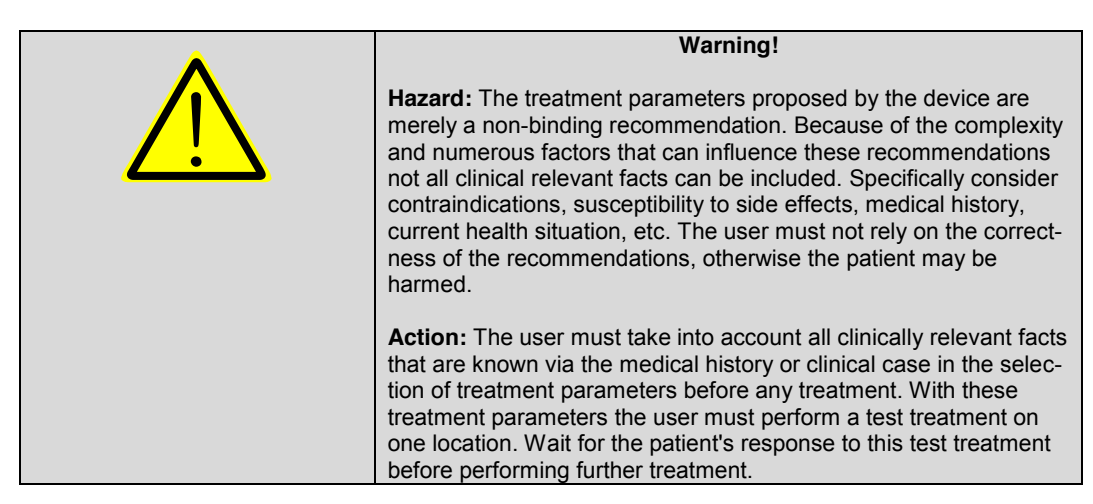

On the left side of the slide you see the selected treatment parameters as a number value in SI units.

As soon as you have set all the parameters, confirm your selection by pressing the "Laser Start" button. The device enters the "Laser Ready Menu", which is described in the relevant section.

#### **5.4.3 Setting the Technical Parameters**

The bottom row on the treatment menu includes navigation buttons as well as information and settings for technical parameters.

The navigation elements are arranged in the outer left and right buttons. Pressing the "Back" button allows you to access the main menu. The "Settings" button leads to the "Setup Menu" and pressing the "Save" allows you to save individual parameters.

In the field "Total energy", the emitted laser energy since the last reset is displayed. Pressing the "Reset" button sets this counter to zero.

The remaining 3 buttons indicate the selected parameters for the scan pattern, namely its size, the scan mode, and the repositioning break. Press one of the 3 buttons, to enter the "Scan menu", which is described in the following chapter.

#### **5.5 Scan Menu: Set the Scan Parameters**

In the Scan menu, you can set the following parameters of the scan pattern on the skin:

- Scan Area Size: In the uppermost line you will find the possible choices of scan area size. Select your preferred size by pressing the corresponding button. By pressing the button "Adapter" you can activate or deactivate the settings for using the small spot adapter.
- Scan mode: In the second line you can choose in how many parts the scan area should be divided in order to reduce pain. Choosing the first setting "One area" causes the whole treatment area to be scanned in one go, i.e., without any pause. Choosing the "Four area" setting will cause the treatment area to be divided into four areas which are treated temporarily separated. This leads to a significantly reduced patient pain level. The desired mode is selected by pressing the corresponding button.
- Scan break: In the third line the buttons to select the duration of the repositioning scan break. i.e., the pause between two laser pulses in case the user keeps the selected switch pressed. During this break the user has to move the applicator to the next treatment position. If "Manual" has been selected the device will not emit a second laser pulse. In this case the user has to release the switch and press it again in order to treat the next location. The desired mode is selected by pressing the corresponding button.
- Subpulses: In the last line the number of subpulses is selected. This line is only visible in MCT hair removal mode. In this mode each area is treated more than once. The desired number (1-

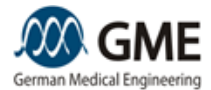

4) can be selected by the user. Be aware that the treatment menu always displays the total fluence, i.e. the fluence of each pass is only a uniform fraction of the total fluence.

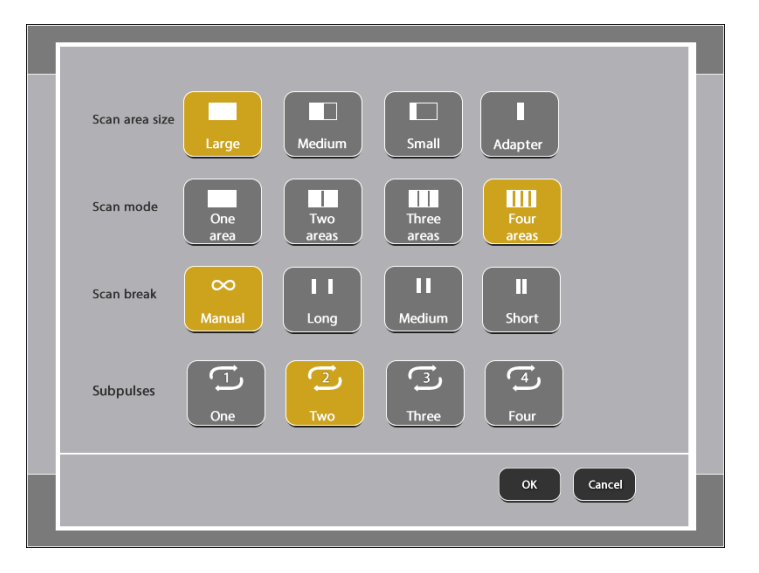

# **5.6 Laser Ready menu: Treatment**

To start a treatment and trigger laser pulses press the "Laser Start" button on the treatment menu screen, as described in chapter "Treatment menu". When changing from/to adapter mode the device is asking you if you have removed/attached the adapter.

Place the applicator on the skin.

The screen changes and the aiming beam moves along the external boundaries of the area to be treated on the skin. The screen shows your selected treatment parameters. These cannot be changed in the laser ready menu.

The treatment, i.e., emission of laser pulses, starts when you press the hand or foot switch. It stops as soon as

- the selected skin area was treated completely
- the hand or foot switch is released
- the door contact is open
- the "STOP" button on the screen is pressed
- the selected skin cooling temperature cannot be maintained any longer
- an error occurs

During the emission of laser pulses, an acoustic warning signal is heard. In addition, an indicator LED on the applicator signals the emission optically.

When you release the hand or foot switch or the door contact is opened, while the selected skin area has not been fully treated, the treatment is continued at the next treatment position, when you press the hand or foot switch again. This, however, is not the case, if you press the "STOP" button.

As long as you are in the laser ready menu, you cannot change treatment parameters on the screen. Press the "STOP" button on the screen to stop the laser emission and / or return to the treatment menu. No laser pulses can be triggered any more.

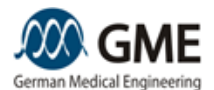

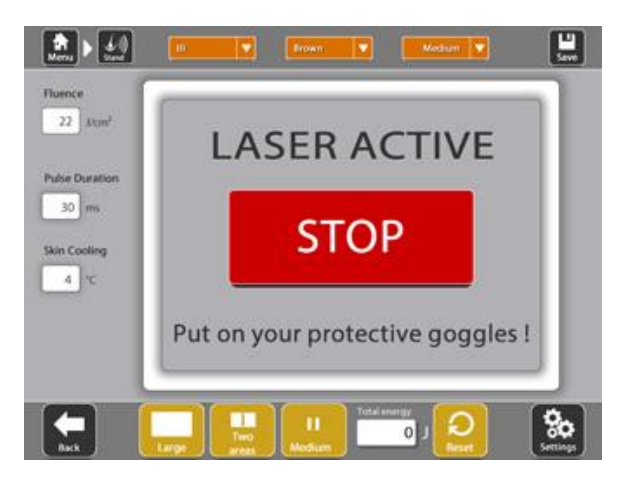

# **5.7 Applicator handling**

# **5.7.1 General operating instructions**

On the front side of the applicator there is a hand switch. Laser pulses can be triggered by pressing this switch if the hand switch has been activated in the setup menu. Please note that the operator has to hold the handle of the applicator tightly in order to start laser emission. The applicator is equipped with a heel-of-hand detection to avoid unintended laser emission!

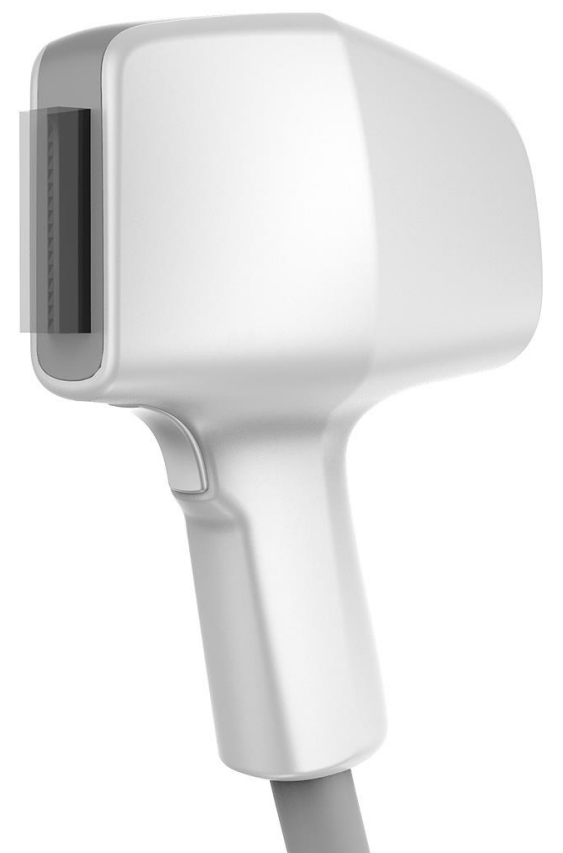

**Figure 3: LinScan applicator with hand switch and sapphire crystal**

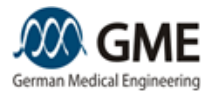

When not in use place the applicator on the applicator holder to prevent it from falling down or being damaged by other sharp items.

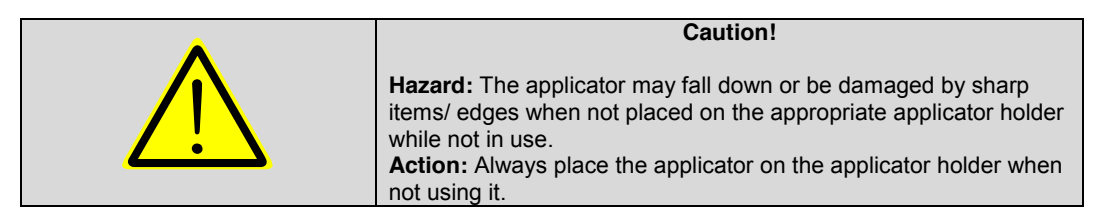

# **5.7.2 Usage of the small spot adapter**

To use the small spot adapter you have to fix it to the sapphire crystal. Put the applicator into the applicator holder as shown in figure 4.

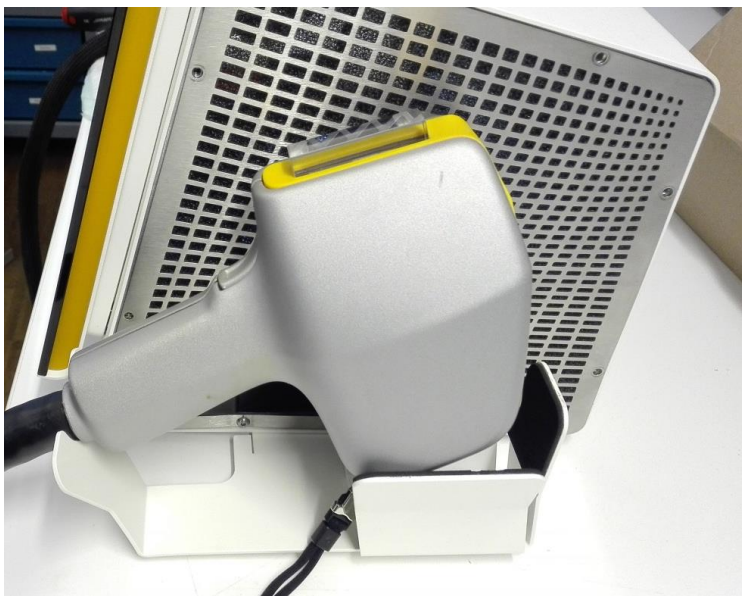

**Figure 4: Position of the applicator for installing the small spot adapter**

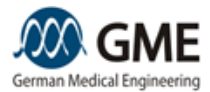

Mount the small spot adapter on the sapphire crystal so that [the](http://de.pons.com/%C3%BCbersetzung/englisch-deutsch/the) [screw](http://de.pons.com/%C3%BCbersetzung/englisch-deutsch/screw) [points](http://de.pons.com/%C3%BCbersetzung/englisch-deutsch/points) in the direction of the applicator handle (Figure 5). Please ensure that the adapter flatly touches the colored elastomer.

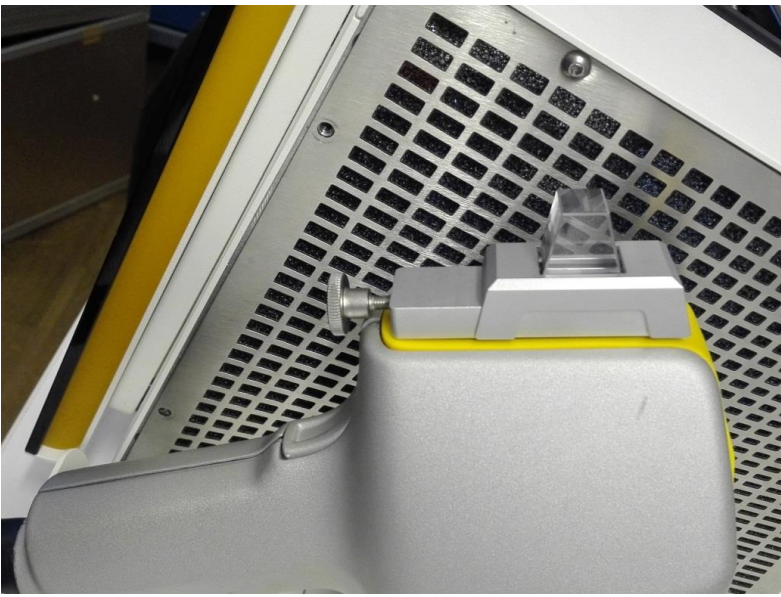

**Figure 5: Small spot adapter mounted on the sapphire crystal**

Use two fingers to press down the small spot adapter while tightening the screw (Figure 6).

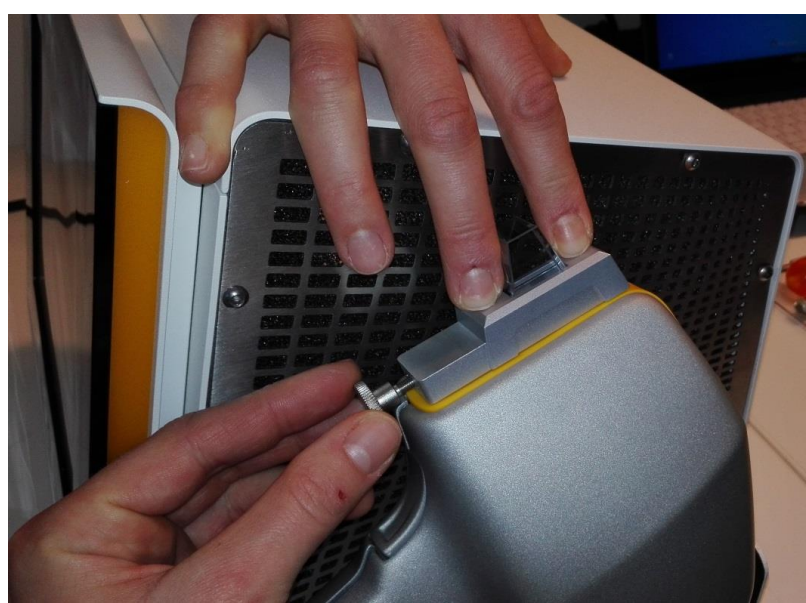

**Figure 6: Fixing the small spot adapter**

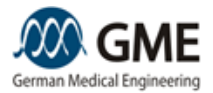

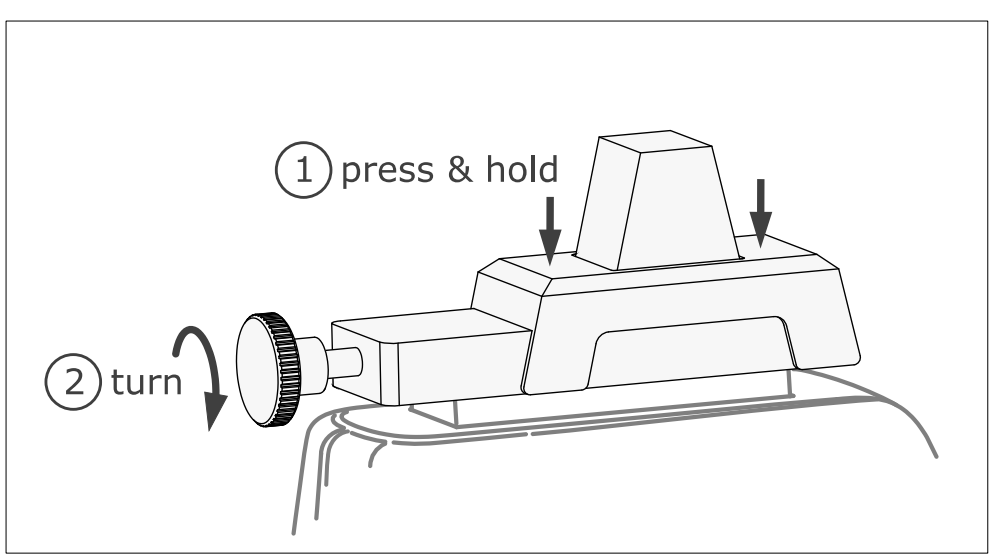

**Figure 7: Schematic drawing –fixing the small spot adapter**

[Remove](http://de.pons.com/%C3%BCbersetzung/englisch-deutsch/Remove) [the](http://de.pons.com/%C3%BCbersetzung/englisch-deutsch/the) [adapter](http://de.pons.com/%C3%BCbersetzung/englisch-deutsch/adapter) [from](http://de.pons.com/%C3%BCbersetzung/englisch-deutsch/from) [the](http://de.pons.com/%C3%BCbersetzung/englisch-deutsch/the) [sapphire](http://de.pons.com/%C3%BCbersetzung/englisch-deutsch/sapphire) [crystal](http://de.pons.com/%C3%BCbersetzung/englisch-deutsch/crystal) after you finished [treatment](http://de.pons.com/%C3%BCbersetzung/englisch-deutsch/treatment) [and](http://de.pons.com/%C3%BCbersetzung/englisch-deutsch/and) [deactivate](http://de.pons.com/%C3%BCbersetzung/englisch-deutsch/deactivate) the adapter mode [in](http://de.pons.com/%C3%BCbersetzung/englisch-deutsch/in) [the](http://de.pons.com/%C3%BCbersetzung/englisch-deutsch/the) [scan](http://de.pons.com/%C3%BCbersetzung/englisch-deutsch/scan) [menu](http://de.pons.com/%C3%BCbersetzung/englisch-deutsch/men) by choosing another scan area size.

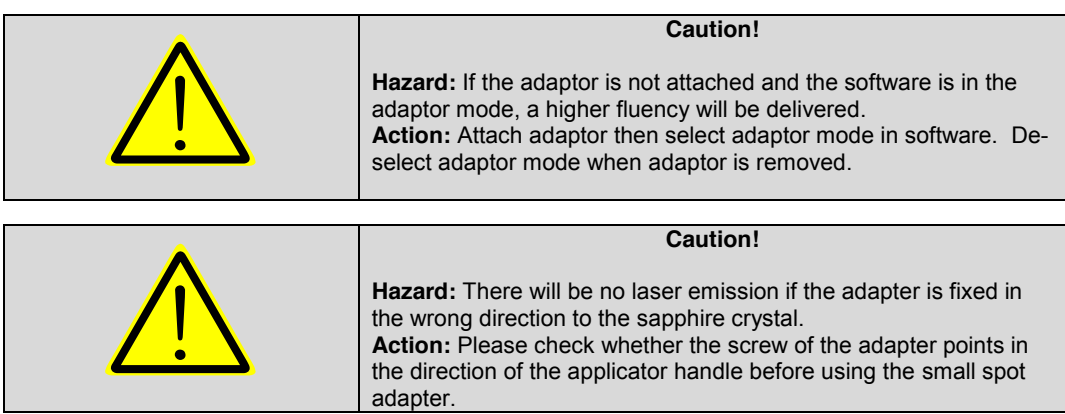

# **5.8 Menu Individual Parameters: Storage of Treatment Parameters**

To save the last set of your treatment parameters, press the "Save" button on the treatment screen. Pressing this button takes you to the "Individual Parameters" menu. Here you can save the data using a name of your own choice or load already stored parameters.

To enter the menu "Individual Parameters" directly press the button "Stored settings" in main menu.

By pressing the button of a previously stored parameter set you enter the treatment menu. The stored parameters are now already set. By confirming with the "Laser Start" button you can directly start the treatment with this set of parameters.

ΜЕ man Medical Engineering 5. Device Operation

## **5.9 Switching off**

To switch the device off, press the On /Off button in the middle of the front panel of the device. Wait until the LED color changes from green to blue/red (depending on the device version). Then you can turn off the power completely at the main switch on the left side of the device.

In an emergency, the unit can be switched off be pressing the red emergency stop button on the top of the base unit. Any laser emission is stopped immediately. The LED on the front panel turns to white/red (depending on the device version). If the button has been pressed, it must first be unlocked by turning the button. Otherwise the device cannot be switched on again.

Always switch off the power using the main switch before performing cleaning or maintenance work or before moving the unit.

6. Maintenance

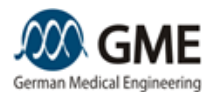

# **6. Maintenance**

# **6.1 Cleaning of the base unit and the applicator**

Before cleaning, always unplug the device completely from the mains. For this purpose unplug the power supply cord from the outlet. The surfaces of the device should be cleaned at regular intervals using a cleaning agent suited for PMMA (acrylic glass), e.g., dish liquid mixed with water. For severe, fat-containing stains you can also use pure benzene-free gasoline (benzine, light benzine). Never use cleaning agents that contain abrasive materials.

If disinfection is required, please use a spray or wipe disinfectant that is suited for acrylic glass (or PMMA) and displays. Examples are "Hexawol" produced by the company Dreiturm or Kohrsolin extra produced by the company Hartmann. When using other disinfectants, the front of the device or the display may be damaged.

The applicator and its sapphire crystal should be disinfected using the above mentioned disinfectants. Applicator cleaning can be done using the cleaning agents defined above.

Please check whether the sapphire crystal is free from contamination before turning on the device. If you find dirt on the sapphire crystal, then clean it using the disinfectants defined above. Never perform this crystal cleaning action when the unit is switched on.

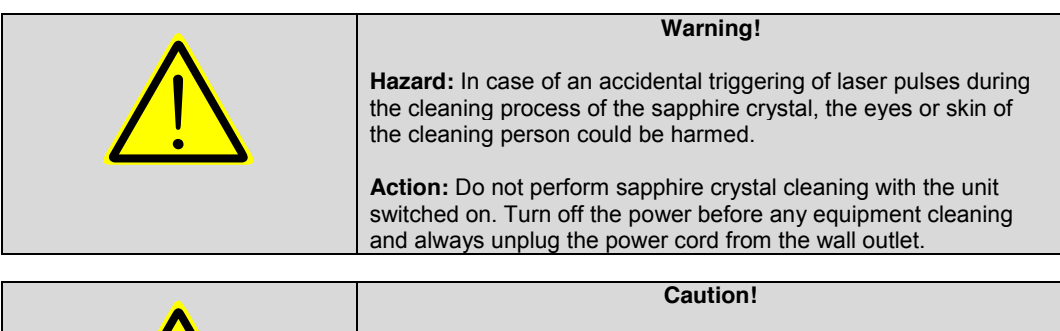

**Hazard:** The penetration of larger quantities of liquid into the device can damage the unit. This is also true for water.

**Action:** Only perform any cleaning actions with wipes lightly dampened with cleaning agents. Do not use wet wipes. Do not pour any liquids on the device. Avoid penetration of liquids into the unit.

#### **6.2 Cleaning of the small spot adapter**

The adapter should be cleaned after each usage. Please use a suited cleaning or disinfectant agent, as the ones mentioned in chapter 6.1.

#### **6.3 Storage and Transport**

**!** 

The device is a high quality electric device with optical elements. When not in use, the device should be stored in the included carrying case, but in any case protected against dust and moisture.

The transport of the equipment should be performed only in the supplied carrying case. Should the unit be shipped, then the carrying case has to be put in the outer packaging specified by the manufacturer.

You should therefore keep the case and on the outer packaging. Case and packaging are always required for the transport or shipment of the unit. Never ship or transport the device without the appropriate packaging!

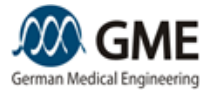

6. Maintenance

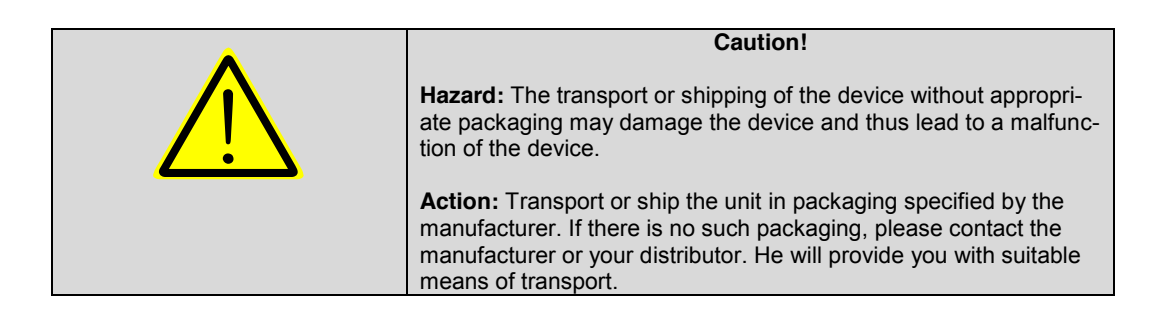

#### **6.4 Maintenance and Warranty**

The device comes with various sensors and wear counters. Should they detect the need for maintenance, you will receive a user a notification by the device. After confirmation of the notice you can continue working. Please immediately contact the manufacturer or his authorized distributor.

Should the device detect critical wear which does not guarantee safe working any more or could lead to more damage to the device, you will also get a notification by the device. However, it is no longer possible to continue work in this case. Please immediately contact the manufacturer or his authorized distributor.

Regardless of the actual use at least once per year an inspection and service of the equipment is compulsory. Please contact the manufacturer or his authorized distributor in time.

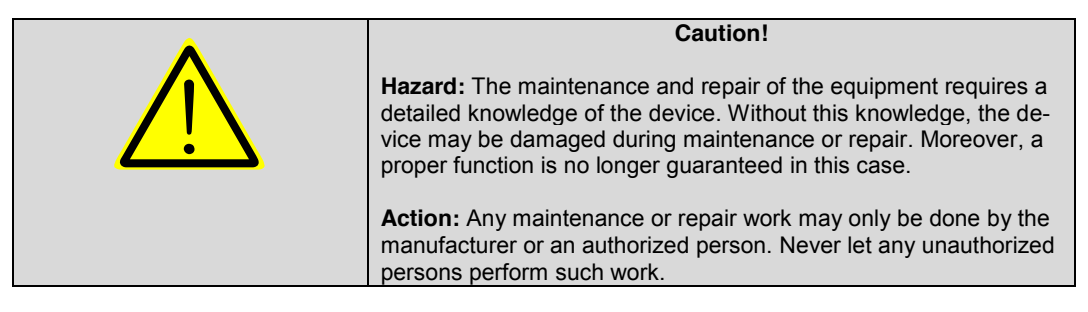

Warranty is granted in accordance with the conditions set out in purchase contract and the respective national laws. Single-use parts, wear parts, and consumables are excluded from this warranty. In addition, it voids the warranty, if

- maintenance or repair was conducted by unauthorized persons.
- the device was opened by unauthorized persons.
- the installation requirements were not met.
- the device was not used in accordance with the instructions contained in this user manual.
- the device was used in combination with accessories or other equipment not authorized by the manufacturer.

For any warranty claim, please contact the manufacturer or your local distributor immediately.

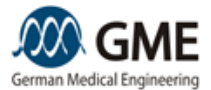

6. Maintenance

#### **6.5 Disposal**

#### **Warning! Hazard:** The technological and medical advances may mean that the technology used and / or medical application will be outdated and no longer the benefit from the device might outweigh the risks after 10 years. **Action:** The life time of the unit is limited to 10 years from the date of first use. After this time, the intended use of the device has to be re-evaluated by the manufacturer. Further use is permitted only with a positive assessment. **!**

The device must not be disposed of as waste or household waste. It falls under the provisions of EU Directive 2002/96/EC (known as WEEE) on electrical and electronic equipment waste and must be disposed of properly. For disposal, contact your distributor or the manufacturer directly.

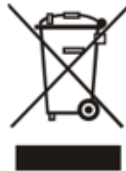

# **6.6 Refilling cooling liquid**

If you note a noisy sound of the internal pump or the message . Liquid flow too low" appears there is probably not enough cooling liquid in the device. Use the provided refill kit to increase the cooling liquid level.

Fill the bottle of the refill kit with cooling liquid. If available, use a mixture of 2 parts distilled water and one part propylene glycol (1,2-propanediol) in order to ensure frost protection till -10°C during storage and transport. If temperatures are always above 0°C pure distilled water can be used, too.

Screw the lid on the bottle and connect it to the coupling on the right side of the base unit.

Switch on the device, if you have not done so already. Hold the bottle up above device level. Squeeze the bottle so that the liquid is flowing into the device. Loosen the pressure afterwards to de-aerate the device.

Disconnect the hoses as soon as no more liquid is flowing into the device and no more air bubbles coming up into the refill bottle. The device is now filled-up and ready for use.

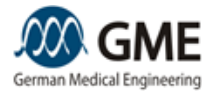

# **7. Specifications**

# **7.1 Specifications and Certification**

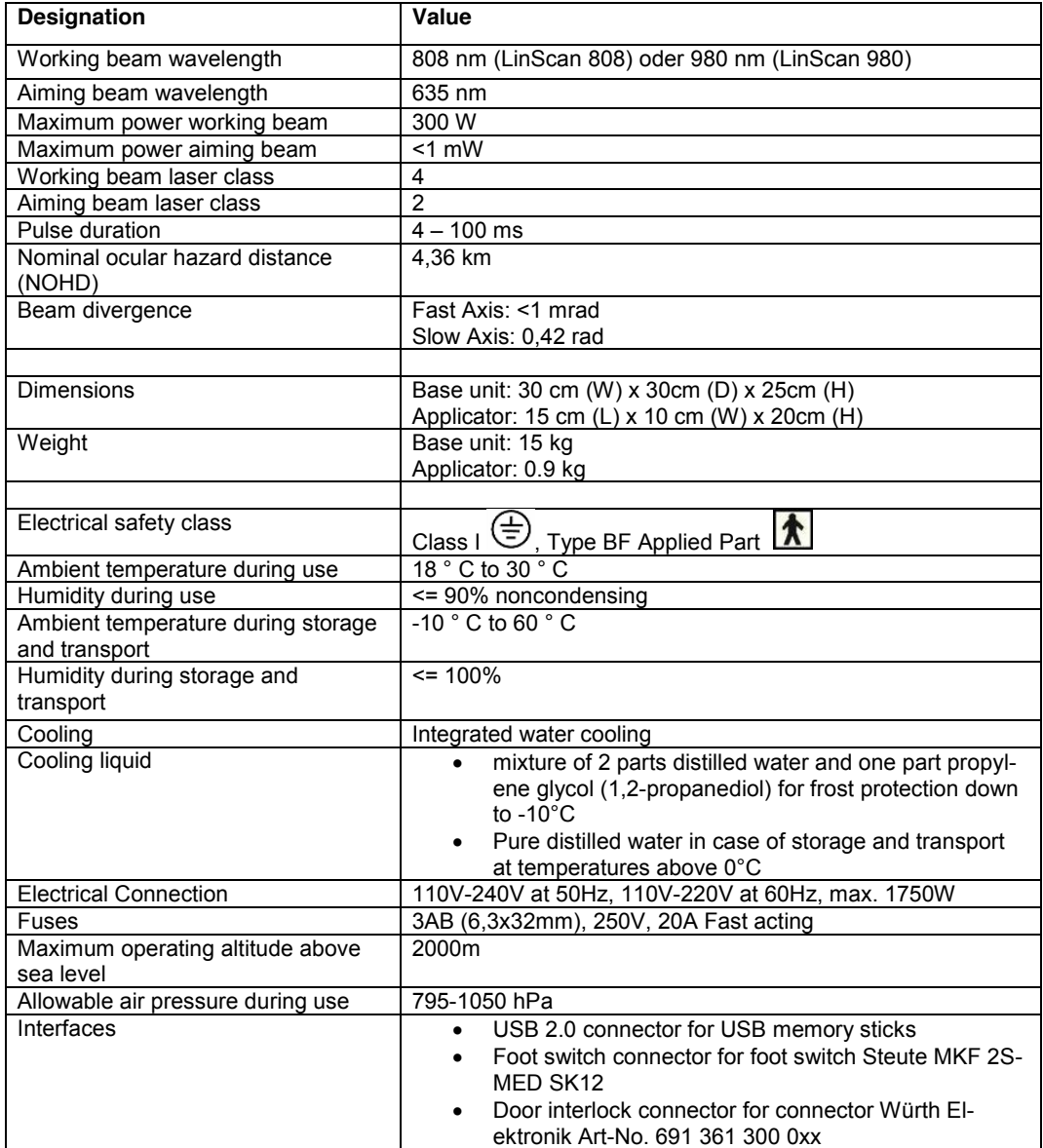

The medical device meets the requirements of EU Directive 93/42/EEC and the requirements from the national laws and mandatory standards derived from this directive.

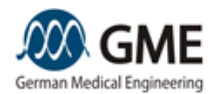

# **7.2 Device Labeling**

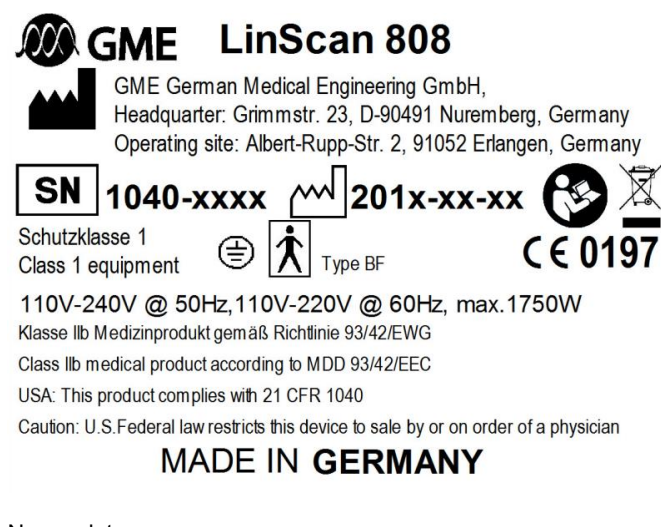

Name plate

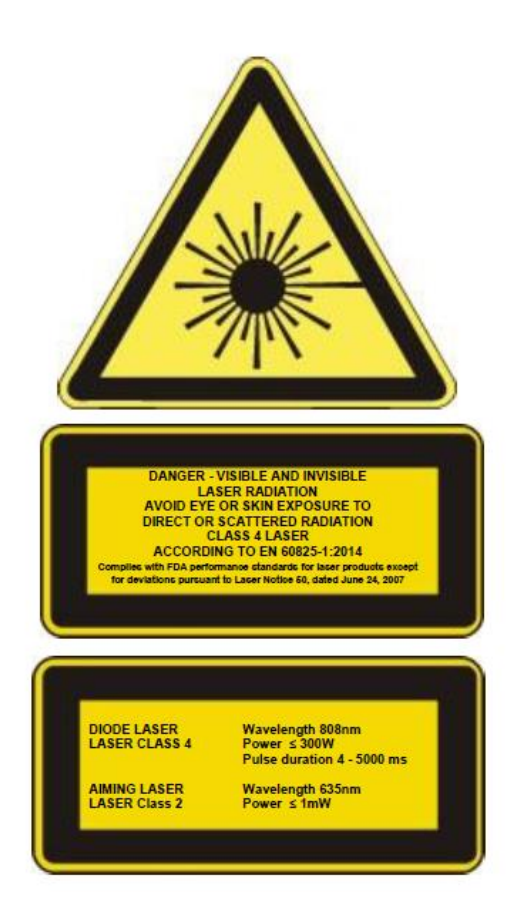

Laser warning label

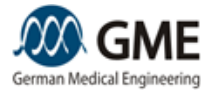

# **Labeling Symbols**

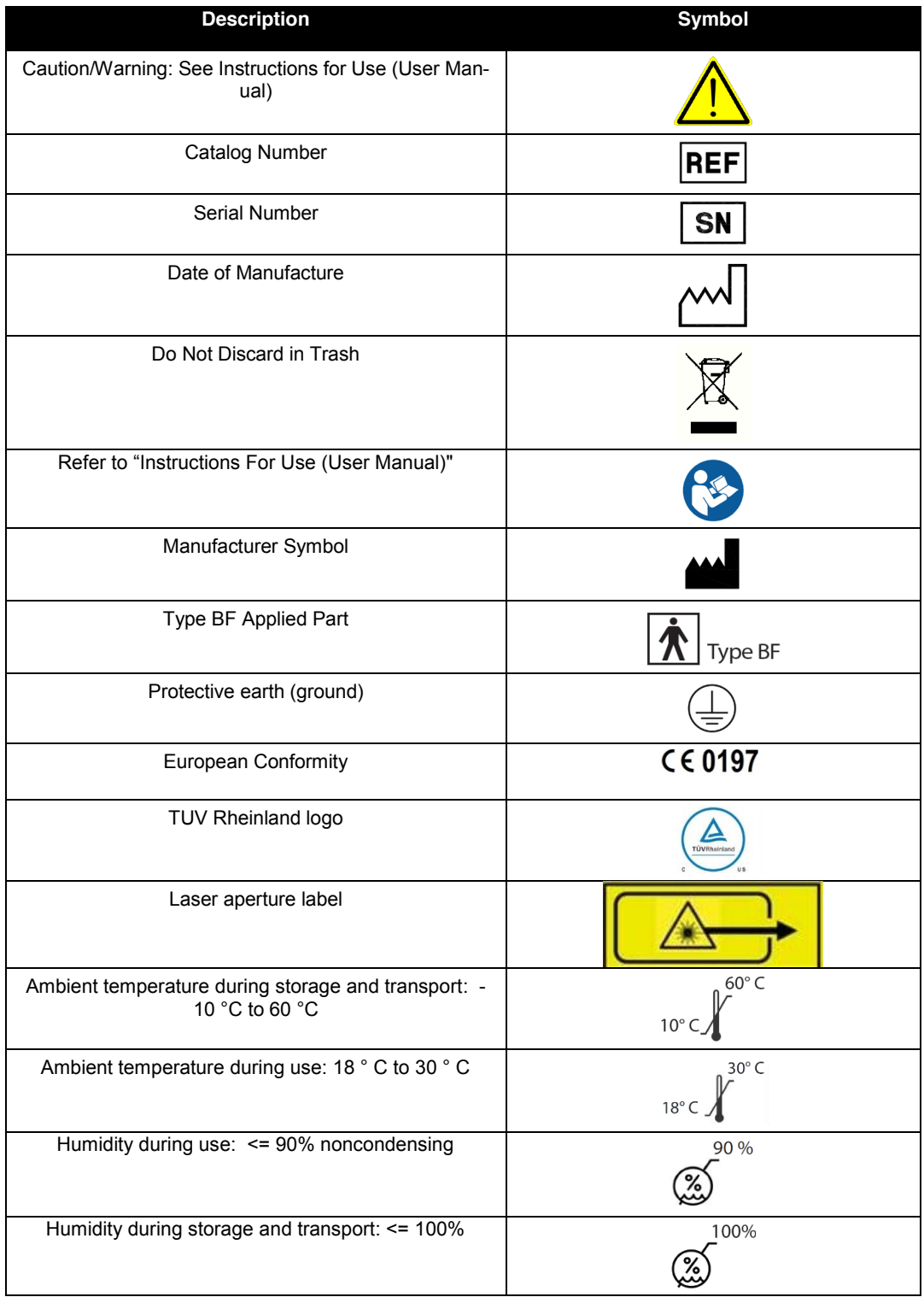

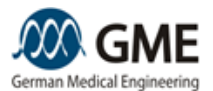

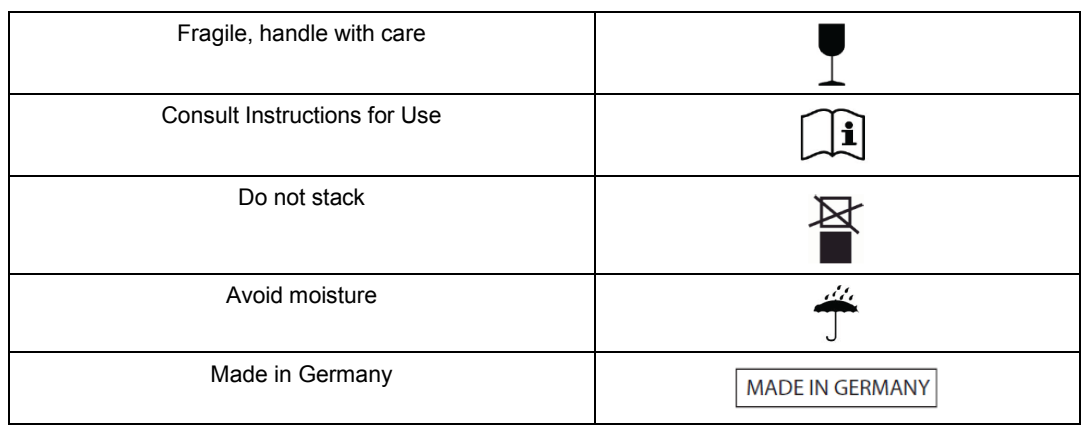

# **7.3 Electromagnetic compatibility (EMC)**

The medical device was tested according to EN 60601-1-2 on electromagnetic compatibility. Nevertheless, it should be noted that RF communication devices can affect electrical medical devices. Therefore, the medical device must be installed and operated strictly according to the prescribed environmental and installation instructions. RF devices must be operated at a safe distance, which depends on the frequency and the power of the RF device.

In addition, the following precautions should be observed:

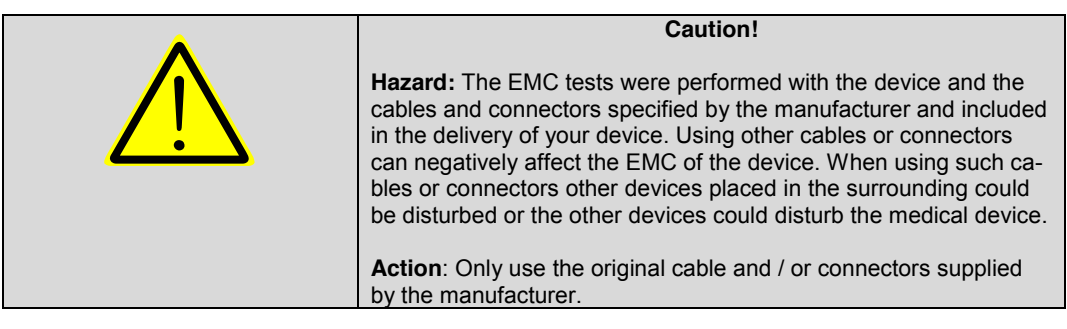

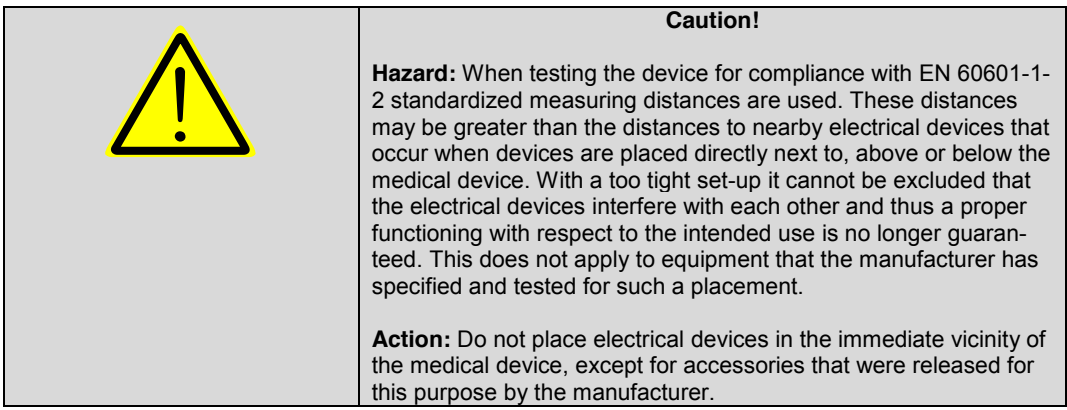

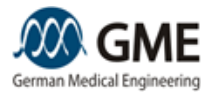

The medical device may only be used in an electromagnetic environment specified below. The customer or user of the medical device must verify that the device is used only under these conditions.

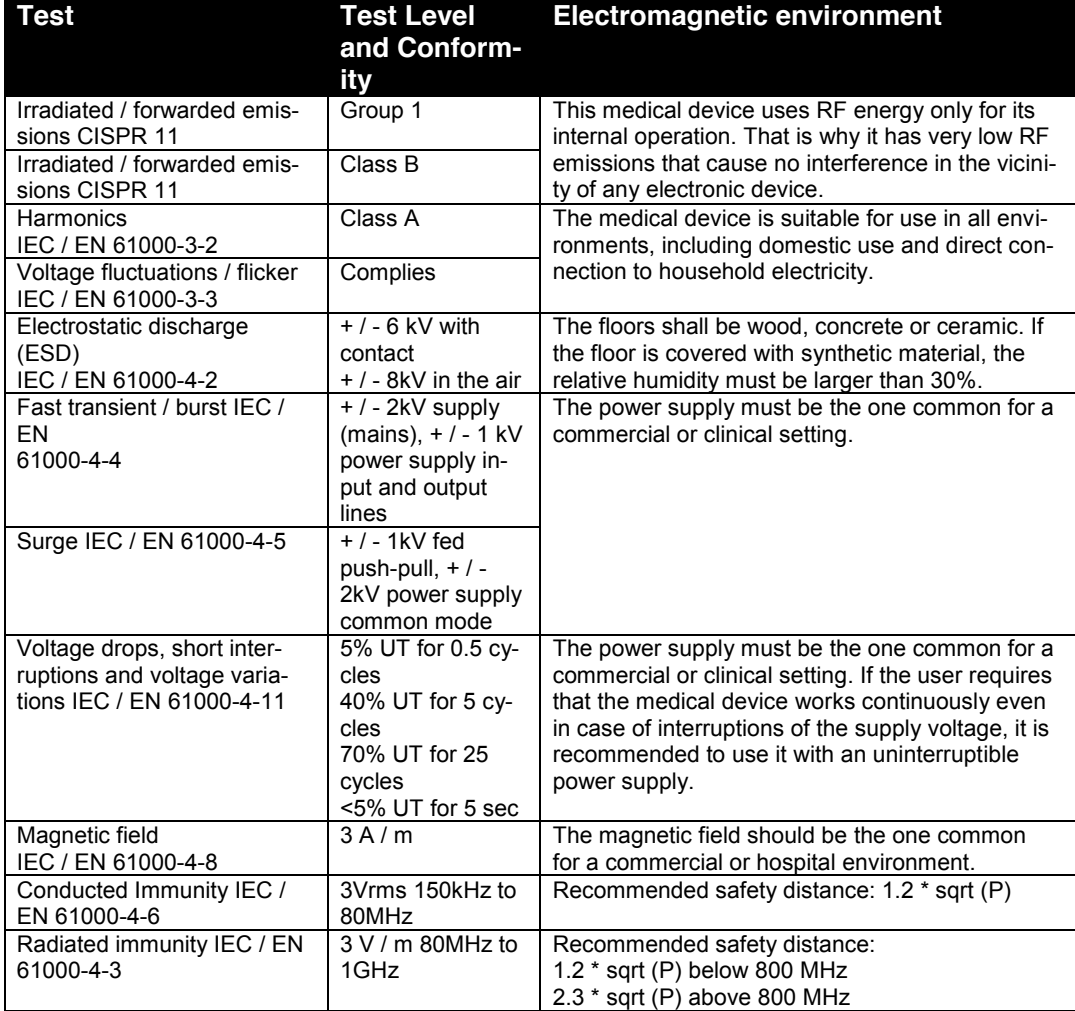

# **7.4 System and Error Messages**

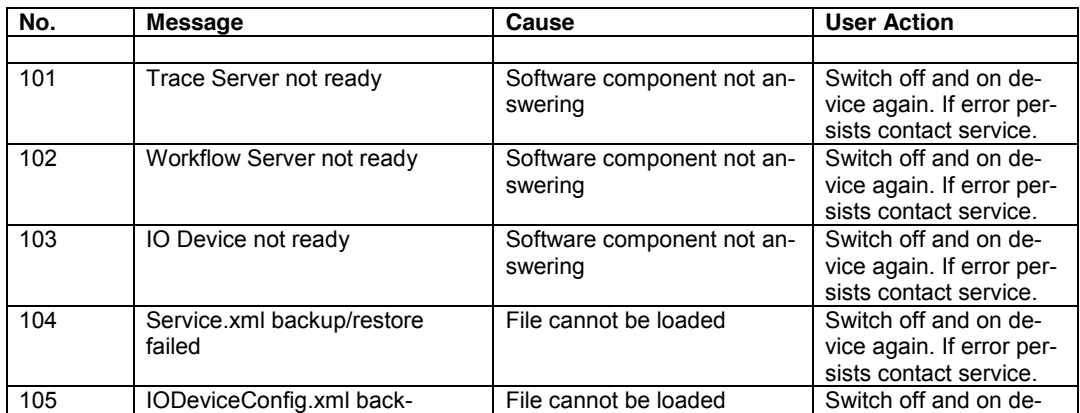

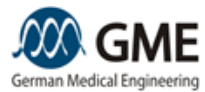

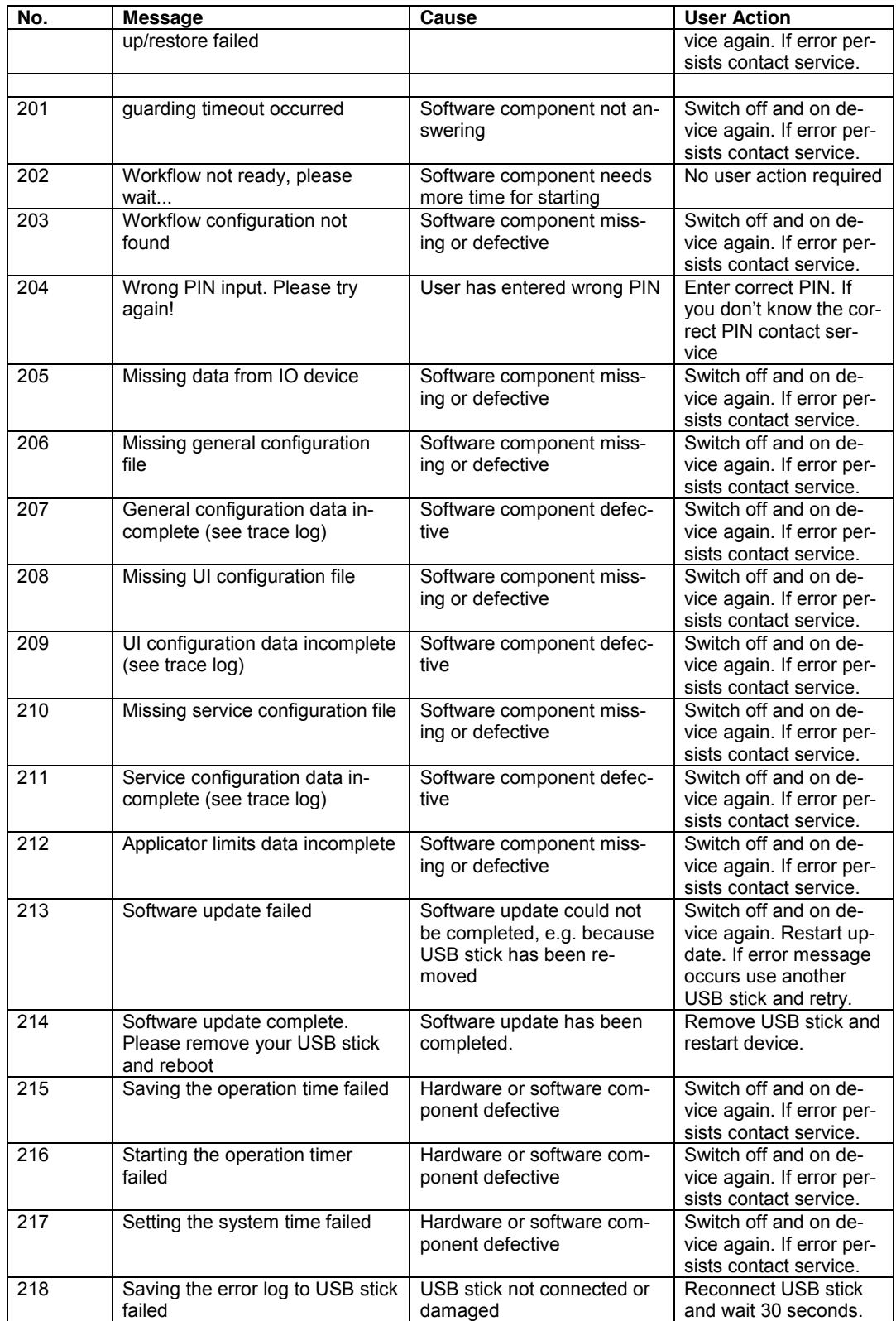

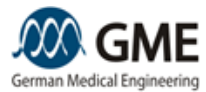

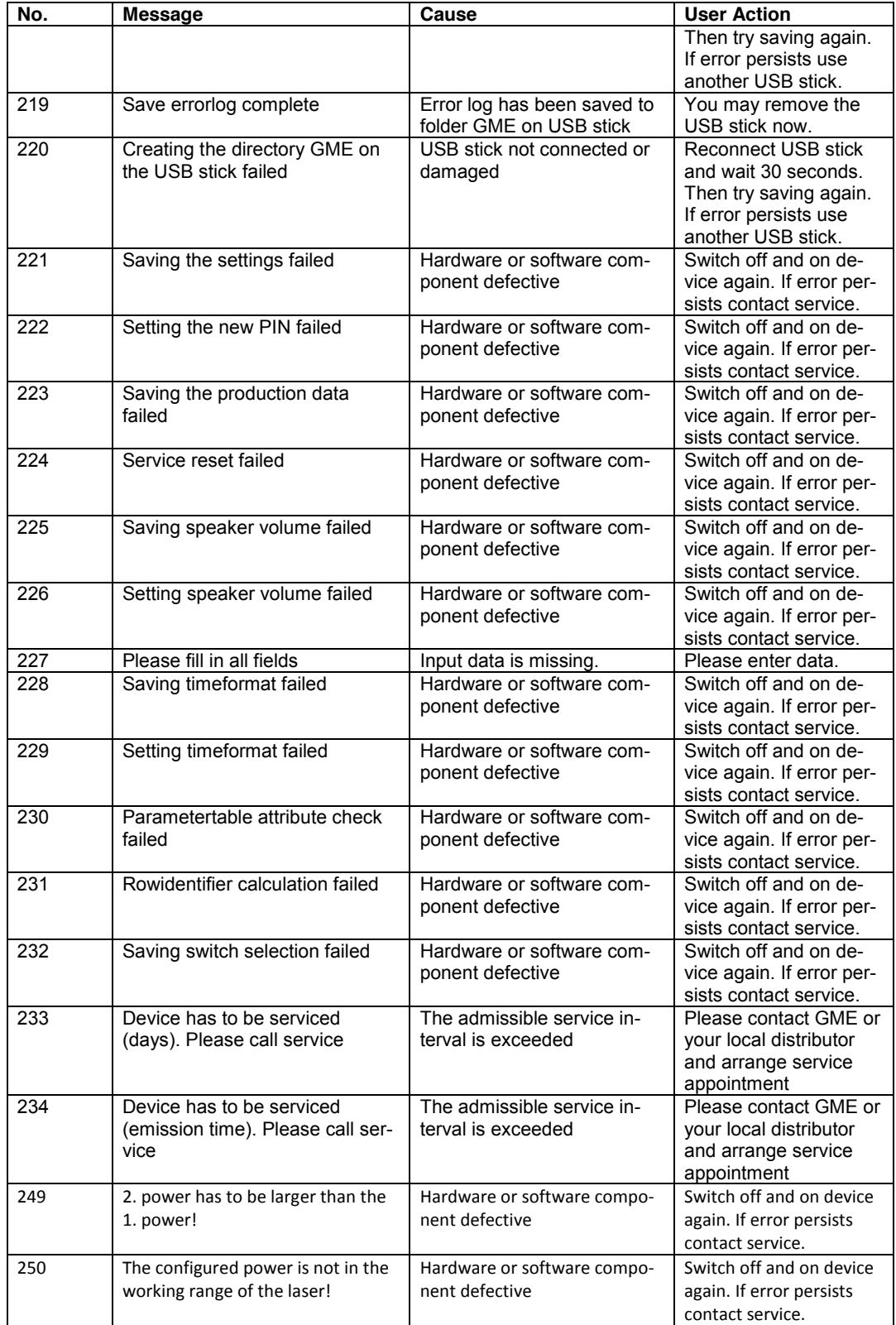

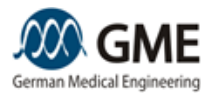

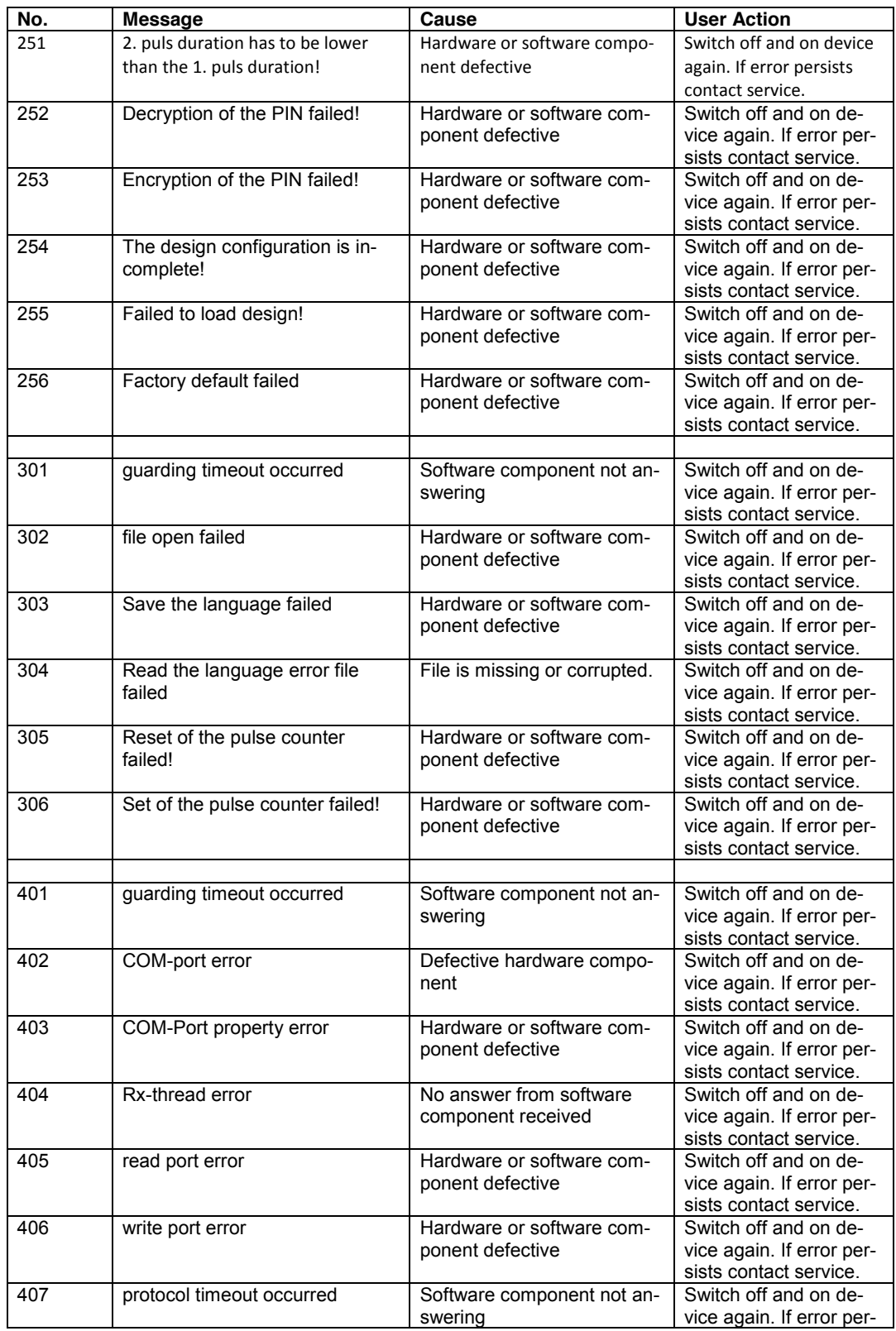

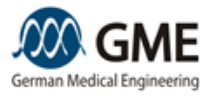

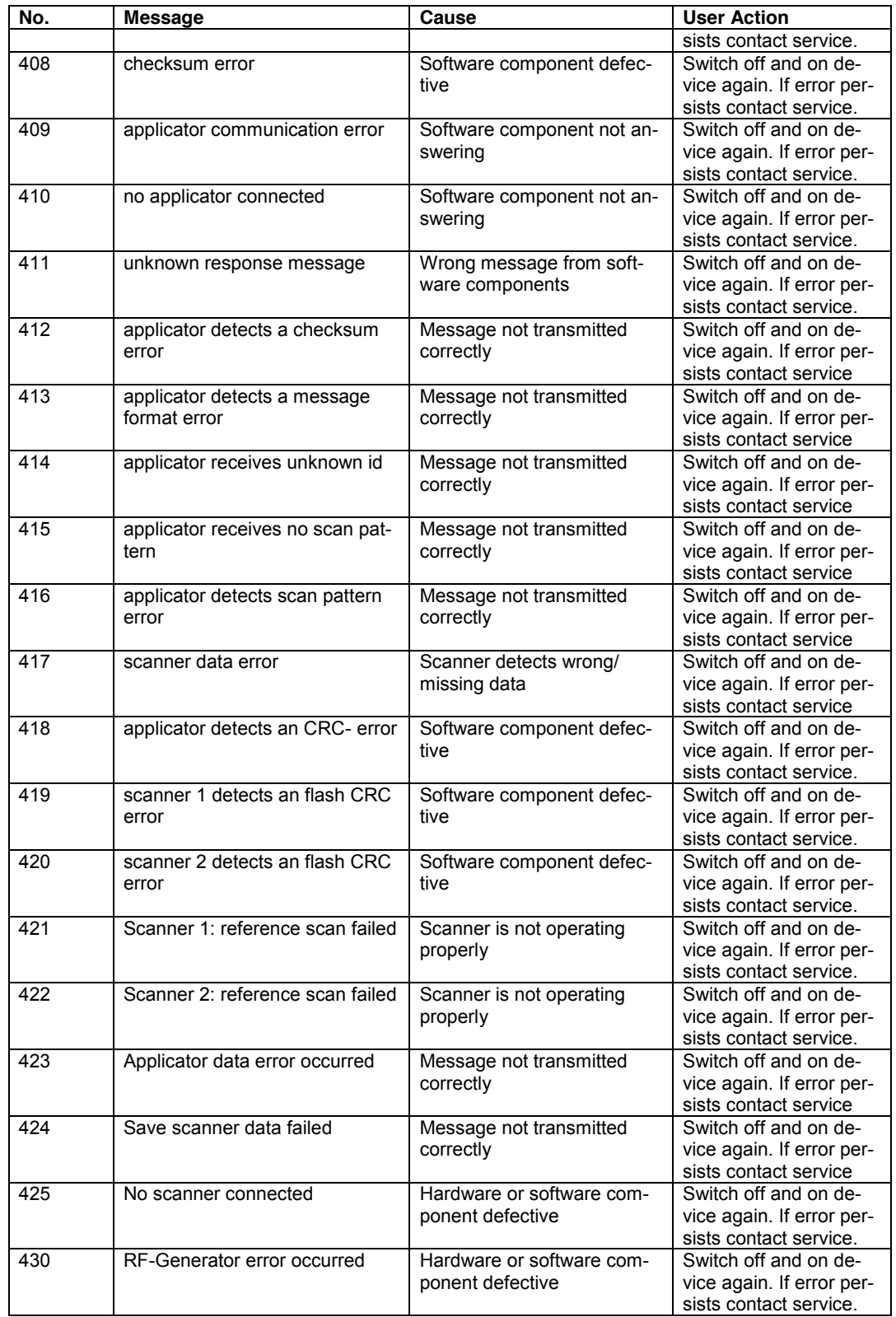

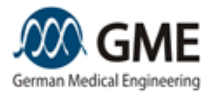

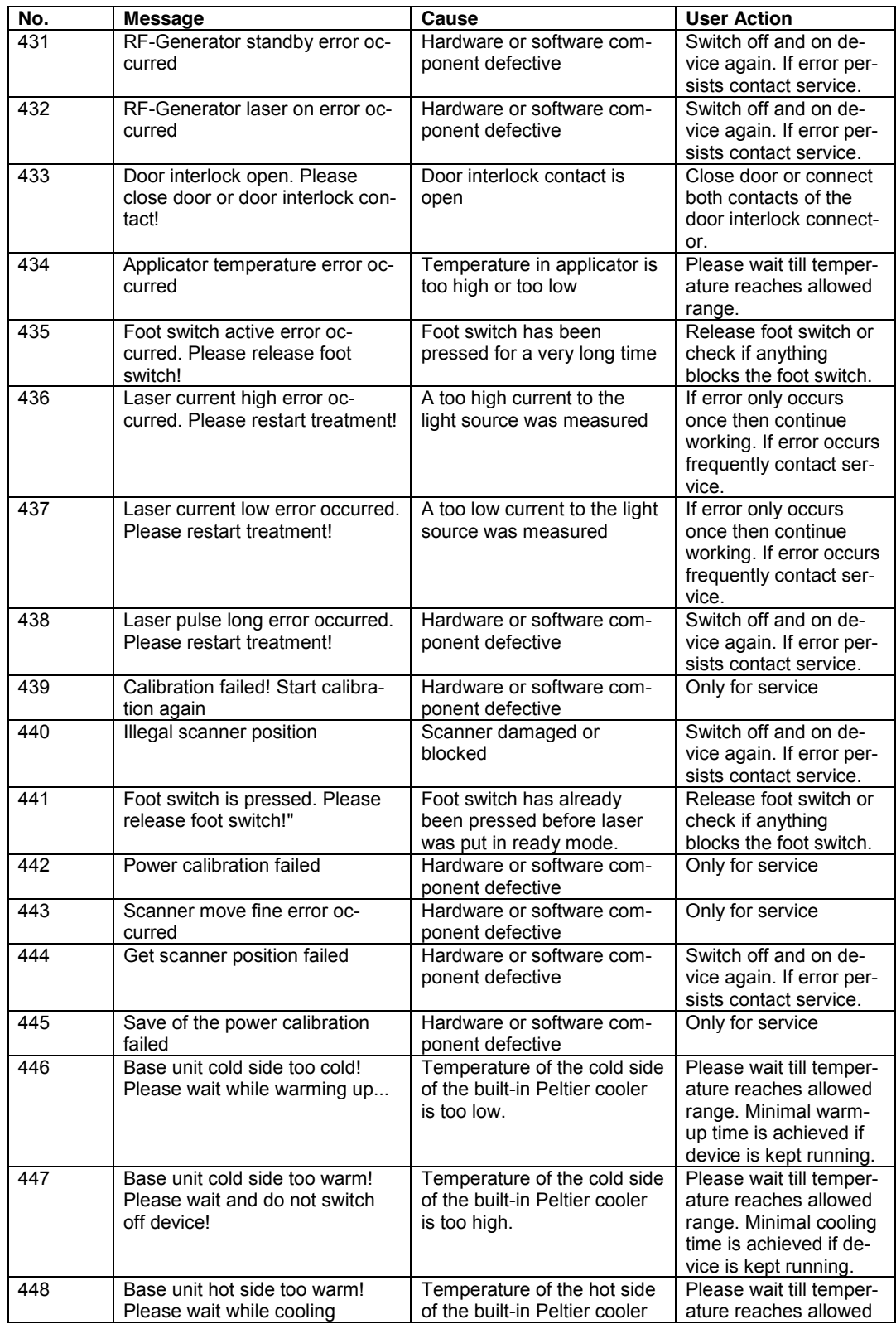

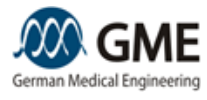

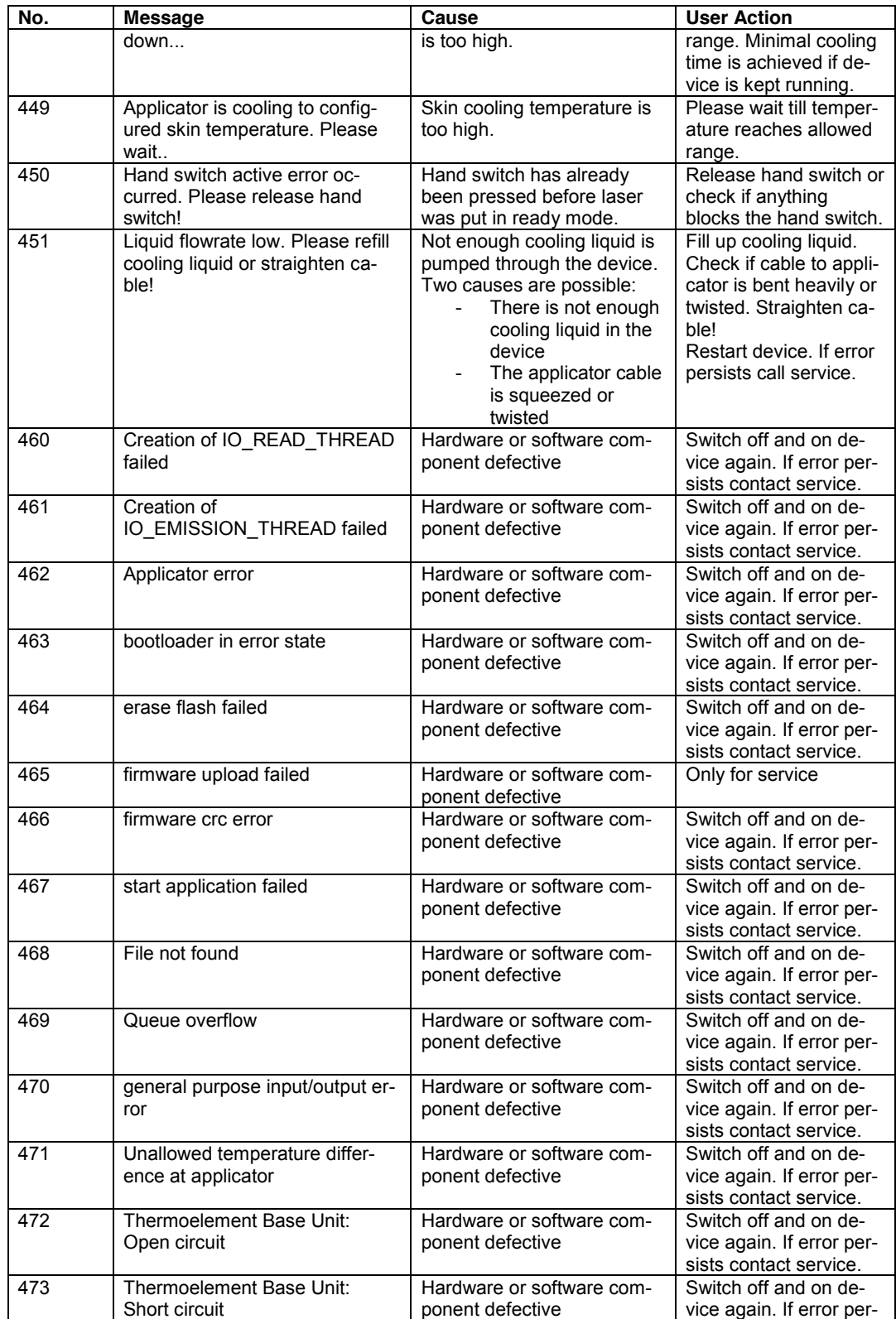

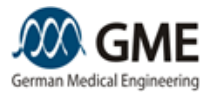

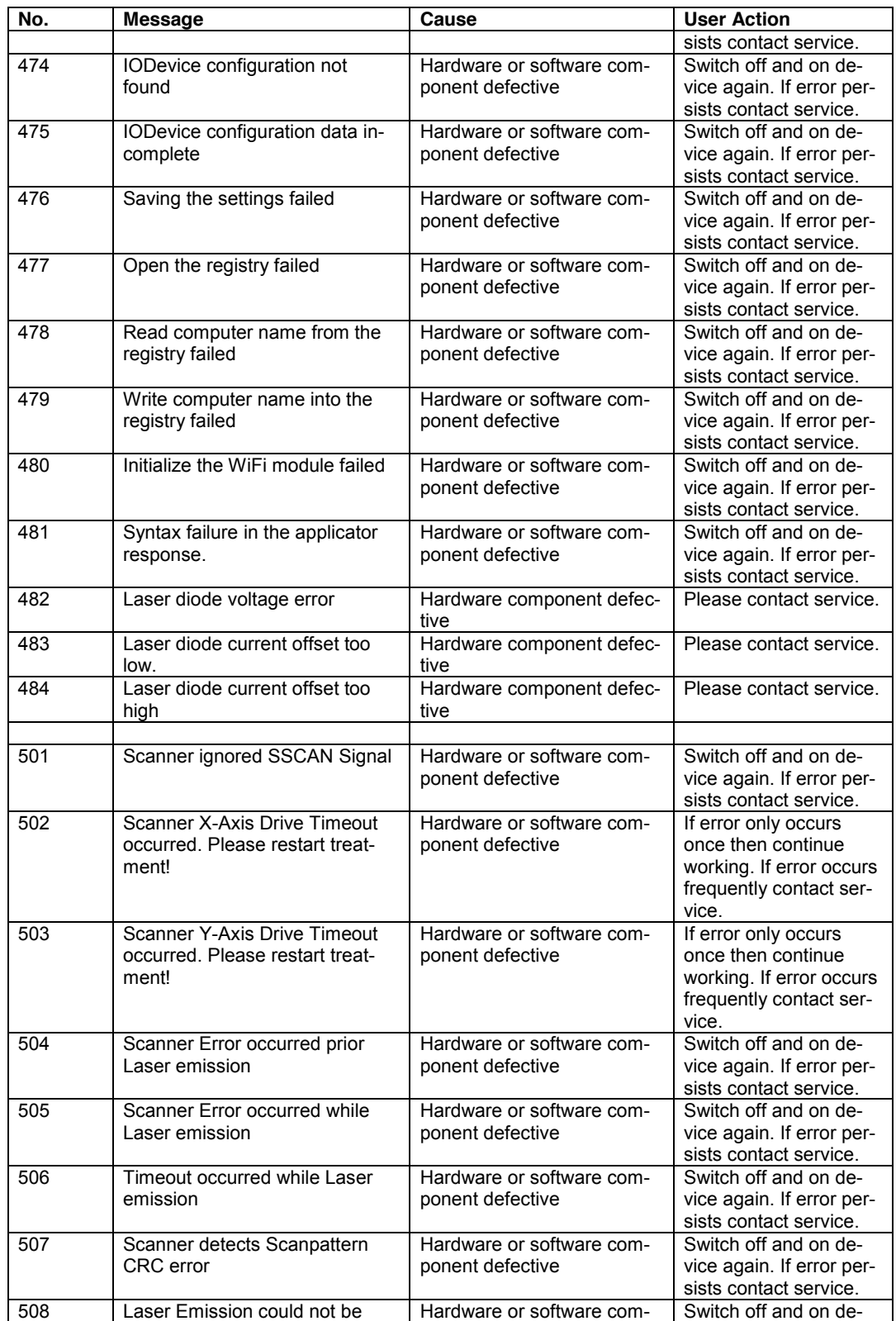

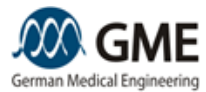

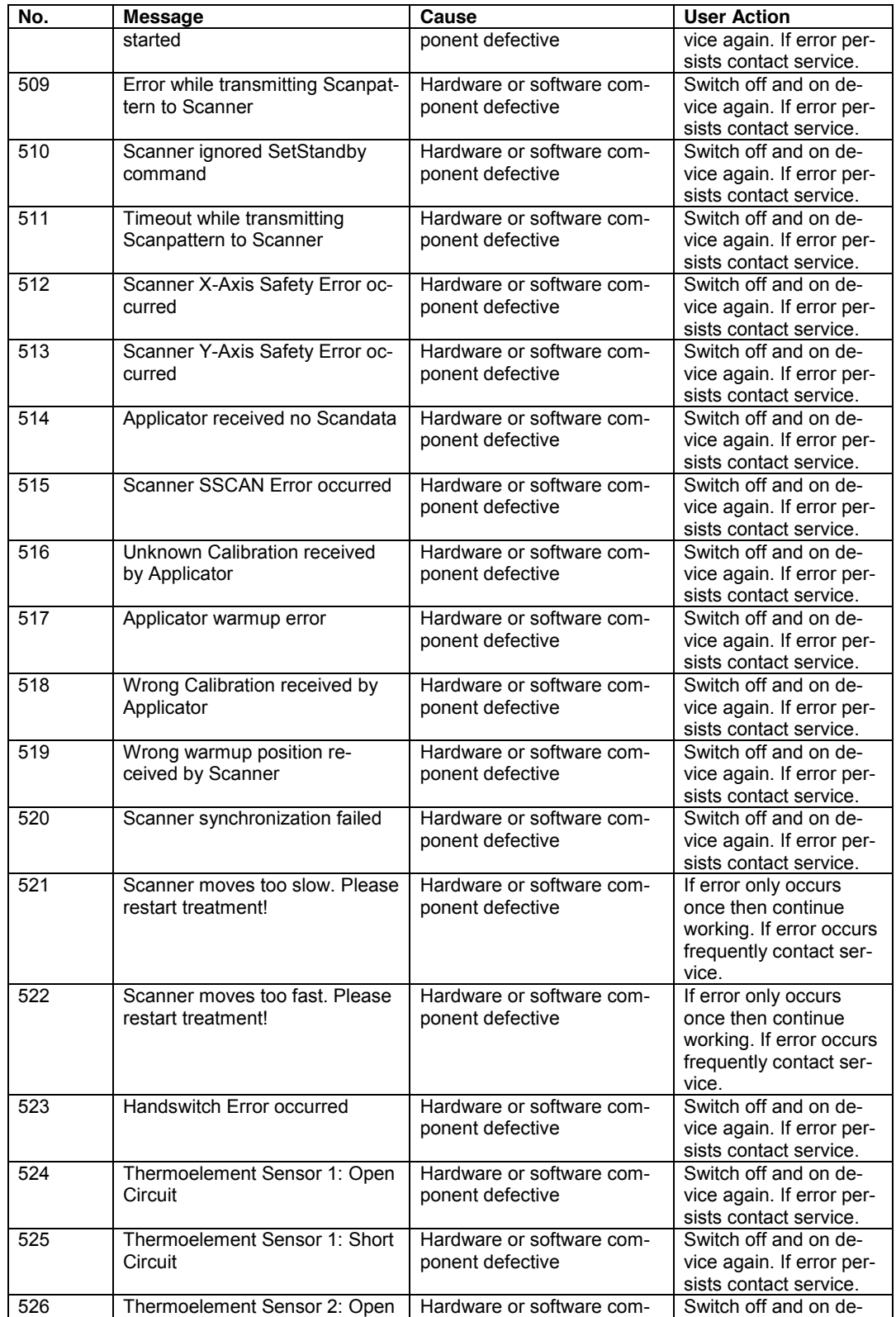

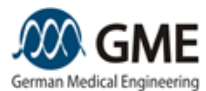

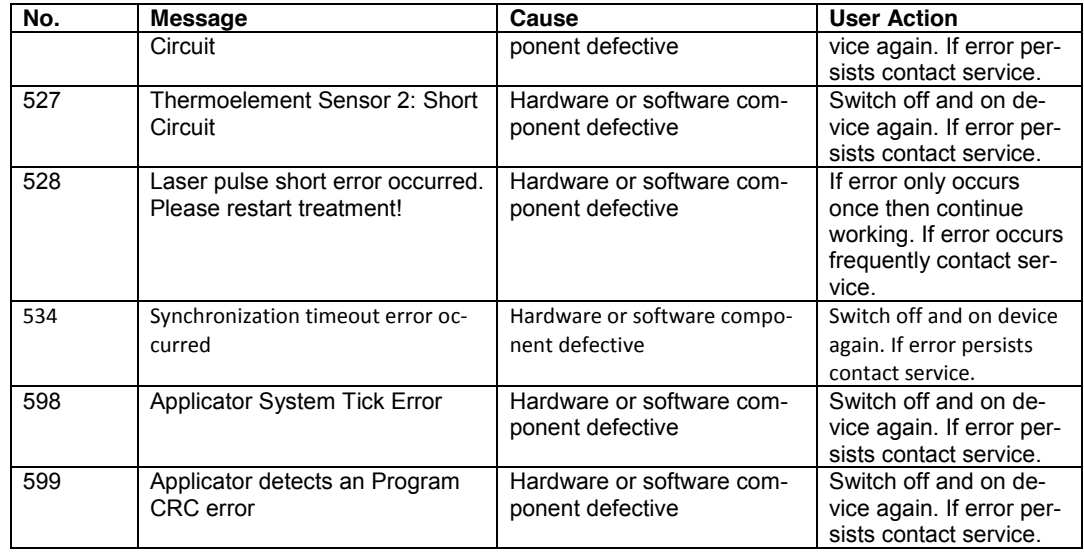

# **7.5 Accessories**

The following accessories/ detachable parts are intended to be used with the medical product:

- Foot switch (Item-No. GME1020.2201)
- Protective goggles (Item-No. GME1042.2100)
- Applicator holder (Item-No. GME1040.2102)
- Small spot adapter (Item-No. GME1040.4000)
- Cover Door Interlock (Item-No. GME1020.0124)
- Power cable (Item-No. GME1040.2200)
- Transport box LinScan (Item-No. GME1040.3000)
- $\bullet$  Refill kit (Item-No. GME1040.2002)